Doc type Confidentiality IIIIII CISCO The bridge to possible

# Getting Your NDFC Network Sites Ready for Nexus Dashboard Insights

# Whitepaper

# Introduction

Cisco Nexus Dashboard Fabric Controller (NDFC) is an application that runs on the Nexus Dashboard (ND) and enables controlling, automating, monitoring, visualization, and troubleshooting of networks built on the Cisco Nexus Data Center switches.

Nexus Dashboard Insights (NDI) is a unified monitoring and analytics tool that reduces mean time to detect (MTTD) and mean time to resolve (MTTR) network issues by providing comprehensive visibility into the infrastructure, reliable issue analysis, and definitive suggestions for addressing day2 operation challenges of complex data center networks. Nexus Dashboard Insights processes and analyzes telemetry data continuously streamed from all the devices in the infrastructure to provide network operators with real-time monitoring and analytics of the network. It also offers lifecycle management suggestions and foresight into infrastructure change management.

This paper details the best deployment configurations, and settings to implement Nexus Dashboard Insights for your NDFC managed or monitored NX-OS network sites. To enable streaming telemetry data from all the devices on the sites, specific configurations and pre-requisite settings are required on NDFC and devices. We use a typical two-tier (spine and leaf) network fabric as an example in this white paper to illustrate the necessary configuration on the NDFC controller and the switches to prepare the sites for Nexus Dashboard Insights. As a network site can be fully managed or only monitored by NDFC, the white paper discusses the configuration for both the NDFC managed mode and monitored mode.

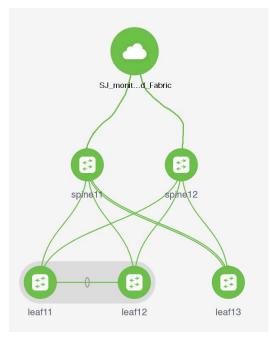

# **Software and Hardware Product Versions**

The example in this white paper has the following product software versions:

- Nexus Dashboard Fabric Controller version 12.0.2f
- Nexus Dashboard version 6.0.2.1928
- Nexus Dashboard Insights version 2.1(2d)

For more information about supported software versions and compatibilities of related products, refer to the Cisco Nexus Dashboard and Services Compatibility Matrix at the following link: <a href="https://www.cisco.com/c/dam/en/us/td/docs/dcn/tools/dcn-apps/index.html">https://www.cisco.com/c/dam/en/us/td/docs/dcn/tools/dcn-apps/index.html</a>.

For support of the required features, we are using all cloud-scale switches.

NDFC and NDI co-hosting on the same ND cluster is not supported for the above versions. Co-hosting both the applications on the same ND cluster will be supported in future releases.

As both NDFC and NDI applications are running on separate ND clusters, ND-NDFC and ND-NDI will be used to context switch between the two applications.

# Pre-Requisites for NDFC Sites Configuration

Nexus Dashboard nodes provide the following two interfaces for connectivity:

- Management or Out-of-band or bond1br Interface
- Data or Fabric or in-band or bond0br Interface

ND-NDFC nodes require one IP each for the above two interface types from their respective subnets. The clusters must be Layer-2 adjacent respectively on the two interfaces.

To configure NDFC, refer to configuration guides located at <a href="https://www.cisco.com/c/en/us/support/cloud-systems-management/nexus-dashboard-fabric-controller-12/model.html">https://www.cisco.com/c/en/us/support/cloud-systems-management/nexus-dashboard-fabric-controller-12/model.html</a>.

For NDFC deployments and considerations along with DCNM to NDFC migration, refer to <u>https://www.cisco.com/c/en/us/td/docs/dcn/whitepapers/cisco-nexus-dashboard-fabric-controller-</u> <u>deployment-guide.html</u>.

Below is the summary of pre-requisites to prepare NDFC and its managed or monitored network sites for onboarding onto the Nexus Dashboard and use with Nexus Dashboard Insights:

· Configure routable loopback interfaces on switches for NDI hosting ND data network connectivity

Nexus Dashboard data network needs IP reachability to the network site and the NDFC. A routable loopback interface is used on the network site switches for this connectivity and to source telemetry data. We could use a dedicated loopback interface or an existing loopback interface on the switches. Configuring or usage of a loopback interface for both monitored and managed modes are discussed in further sections.

The round-trip time (RTT) between the Nexus Dashboard cluster and the network site must not exceed 50ms for Nexus Dashboard Insights to run for the network site properly.

• Enable and Configure NTP (Network Time Protocol) in the network

NTP is an essential clock service that syncs all the elements of the network site. NTP service is not only required for setting up the NDFC cluster and managing network site switches, but also for software telemetry to work. It maintains the consistency and coherence of logs between the switches and the NDFC controller. NTP configurations and verifications for monitored and managed modes are discussed in further sections.

• Enable and Configure PTP (Precision Time protocol) in the network

Nexus Dashboard Insights requires a microsecond-level accurate PTP clock for the network site to perform flow analytics across the site and calculate the end-to-end network latency of the flows.

For NDFC managed or monitored NX-OS network site, the PTP grandmaster needs to be an external device that can provide at least a microsecond-level clock.

The PTP configurations and verifications are discussed in the next sections for both NDFC managed and monitored network sites.

The following sections discuss in detail the configuration and verification for each of the pre-requisite requirements.

# Prepare NDFC Managed Network Sites for Nexus Dashboard Insights

NDFC supports managed mode which requires discovering nodes, adding them to a fabric and assigning fabric roles. In managed mode, NDFC manages the switch configuration. It deploys the config-profiles based on a set of inputs provided in the fabric building process and monitor the network site.

This section will help prepare an NDFC managed network site for Nexus Dashboard and Nexus Dashboard Insights. It details each of the below steps in order:

- <u>Create fabric</u>
- Discover switches
- <u>Create routable loopback interfaces on switches</u>
- <u>Configure NTP</u>
- <u>Configure PTP</u>

# **Create Fabric**

This section allows you to create a controlled SDN fabric that can be managed and monitored by NDFC.

 On the Fabric Controller UI, choose LAN > Fabrics. From the Actions drop-down list, select Create Fabric.

| a same or sector as | s Dashboard |                   |                   |                     |        |                         | -             |
|---------------------|-------------|-------------------|-------------------|---------------------|--------|-------------------------|---------------|
| Fabric Contro       | ller        |                   |                   |                     |        |                         | 0             |
| Dashboard           |             | V Fabrics         |                   |                     |        |                         |               |
| Topology            | LAN         | N FADILES         |                   |                     |        |                         |               |
| LAN                 | ^ Filt      | ter by attributes |                   |                     |        | [                       | Actions A     |
| abrics              |             |                   |                   | and with the second |        | Francis de esterio avec | Create Fabric |
| witches             |             | Fabric Name       | Fabric Technology | Fabric Type         | ASN    | Fabric Heulth           | Edit Fabric   |
| olicies             |             |                   |                   |                     |        |                         | Delete Fabric |
| iterfaces           |             |                   |                   |                     |        |                         |               |
| ervices             |             |                   |                   |                     |        |                         |               |
| Settings            | ~           |                   |                   |                     |        |                         |               |
| Operations          | ~           |                   |                   |                     |        |                         |               |
|                     |             |                   |                   |                     |        |                         |               |
|                     |             |                   |                   |                     |        |                         |               |
|                     |             |                   |                   |                     |        |                         |               |
|                     |             |                   |                   |                     |        |                         |               |
|                     |             |                   |                   |                     |        |                         |               |
|                     | 1           | 0 V Rows          |                   |                     | Page 1 | ≎ of 1 ≪                | < 1 of 1 > >  |

2. Enter the **Fabric Name**.

| SJ-Managed |         |
|------------|---------|
|            | **      |
| Pick a T   | emplate |

3. Click Choose **Template**. Select the template of interest and click **Select**. NDFC supports multiple fabric types of fabrics (for example: LAN classic, VxLAN fabrics and so on).

For this paper we use a VxLAN fabric.

4. In the **Select Fabric Template** pop-up choose **Easy\_Fabric** template to add a managed VxLAN fabric.

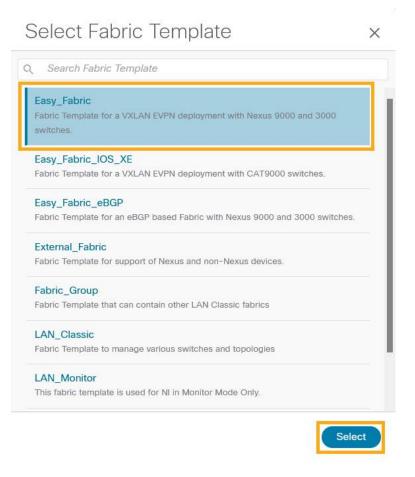

5. Enter appropriate values for the chosen template. For example: **Easy\_Fabric**. Click **Save** to submit the configuration.

|                                                                                                    |                                                                             | ? - × |
|----------------------------------------------------------------------------------------------------|-----------------------------------------------------------------------------|-------|
| Fabric Name<br>SJ-Managed<br>Pick Template<br>Easy_Fabric ><br>General Parameters Replication VPC Protocols Ar<br>BGP ASN*<br>101 | Ivanced Resources Manageability Bootstrap Configuration Backup Flow Monitor |       |
| Enable IPv6 Underlay*                                                                                                    | If not enabled, Pv4 underlay is used                                        |       |
| Enable IPv6 Link-Local Address                                                                                                    | If not enabled, Spine-Leef interfaces wil use global IPv6<br>addresses      |       |
| Fabric Interface Numbering*                                                                                                    | / Numbers(Plaint-to-Point) or Unnumbered                                    |       |
| Underlay Subnet IP Mask*<br>30                                                                                                    | Mask for Underlay Subnet IP Range                                           |       |
| Underlay Subnet IPv6 Mask<br>Select an Option                                                                                     | <ul> <li>Mask for Underlay Subnet IP-6 Dange</li> </ul>                     |       |
| Underlay Routing Protocol*                                                                                                    | Used for Spine-Led Connectivity                                             |       |
| Route-Reflectors*                                                                                                    |                                                                             |       |
| 2<br>Anycast Gateway MAC*                                                                                                    | Number of spines acting as Route-Reflectors                                 |       |
| 2020 0000.00aa<br>Enable Performance Monitoring                                                                                   | (Shared MAC address for all left (xxxx.xxxx)                                |       |

Refer to <u>Easy Provisioning of VxLAN BGP EVPN Fabrics</u> in the Cisco Nexus Dashboard Fabric Controller for LAN Configuration Guide for more details on how to create and configure a VxLAN BGP EVPN Fabric on NDFC.

#### **Discover Switches in the Fabric**

NDFC uses a single seed or multiple IPs in the fabric and dynamically discover the switches for a set number of hops defined in 'Max Hops' or also a list of all switch IPs in the fabric with a hop count '0'. It allows you to select the switches to be added to the fabric.

Close Save

 On the Fabric Controller UI, choose LAN > Switches. From the Actions drop-down list, select Add Switches.

| Fabric Controller                      |       |                  |            |      |               |                |               |             |                  |       |         |              | • |
|----------------------------------------|-------|------------------|------------|------|---------------|----------------|---------------|-------------|------------------|-------|---------|--------------|---|
| Dashboard                              | Swit  | tches            |            |      |               |                |               |             |                  |       |         |              | ( |
| 🗧 Topology                             | 3001  | ICHE5            |            |      |               |                |               |             |                  |       | ¥       |              |   |
| E LAN ^                                | Filte | er by attributes |            |      |               |                |               |             |                  |       |         | Actions      | ~ |
| Fabrics                                | -     |                  |            |      |               | haven          |               |             |                  |       |         | Add Switches |   |
| Switches                               |       | Switch           | IP Address | Role | Serial Number | Fabric<br>Name | Config Status | Oper Status | Discovery Status | Model | VPC Rol | Preview      | _ |
| Policies                               |       |                  |            |      |               |                |               |             |                  |       |         | Deploy       |   |
| Interfaces                             |       |                  |            |      |               |                |               |             |                  |       |         | Discovery    | > |
| Services                               |       |                  |            |      |               |                |               |             |                  |       |         | Set Role     |   |
| <ul> <li>Virtual Management</li> </ul> |       |                  |            |      |               |                |               |             |                  |       |         | vPC Pairing  |   |
| 🔅 Settings 🗸 🗸                         |       |                  |            |      |               |                |               |             |                  |       |         | vPC Overview |   |
| 1° Operations V                        |       |                  |            |      |               |                | No rows found |             |                  |       |         | More         | > |
|                                        |       |                  |            |      |               |                |               |             |                  |       |         |              |   |
|                                        |       |                  |            |      |               |                |               |             |                  |       |         |              |   |
|                                        |       |                  |            |      |               |                |               |             |                  |       |         |              |   |
|                                        |       |                  |            |      |               |                |               |             |                  |       |         |              |   |

2. On the **Add Switches** screen, click Choose Fabric to choose a fabric to which the switches must be associated.

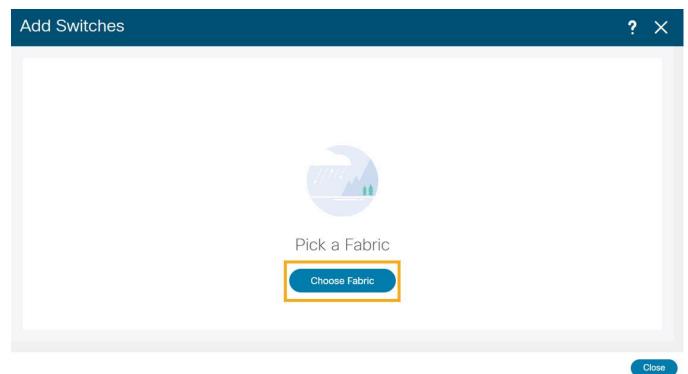

3. Select the fabric intended to discover the switches and click **Select**.

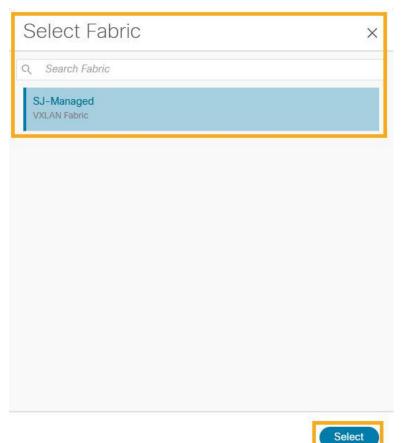

4. Provide a seed IP (management IP) of any switch in the fabric to be discovered. Choose the Authentication protocol used to login to switches and provide Username/Password. Select the number of hops from the seed to determine the detection boundary. Check the Preserve Config check box to keep the existing configs on the switch (brownfield deployment) or uncheck the option to clean up the configuration on the switches (greenfield. deployment).

| Switches                                                      |            | ?        | ×      |
|---------------------------------------------------------------|------------|----------|--------|
|                                                               |            |          |        |
| Switch Addition Mechanism*  O Discover                        |            |          |        |
|                                                               |            |          |        |
| Seed Switch Details                                           |            |          |        |
| Seed IP*                                                      |            |          |        |
| 10.23.234.50                                                  |            |          |        |
| Ex: "2.2.2.20" or "10.10.10.40-60" or "2.2.2.20, 2.2.2.21"    |            |          |        |
| Authentication Protocol*                                      |            |          |        |
| MD5 🗸                                                         |            |          |        |
| Username*                                                     | Password*  |          |        |
| admin                                                         | ••••••     |          |        |
| Max Hops*                                                     |            |          |        |
| 2                                                             |            |          |        |
| Preserve Config                                               |            |          |        |
|                                                               |            |          |        |
| Unchecking this will clean up the configuration on switch(es) |            |          |        |
|                                                               |            |          |        |
|                                                               |            |          |        |
|                                                               | Close Disc | over Swi | itches |

- 5. Click **Discover Switches**.
- 6. Select all the switches intended to be part of the fabric and click on Add Switches.
- Chose LAN > Switches to ensure that the switches are discovered and are associated with the correct fabric. You can also choose LAN > Fabrics. Double click on the fabric to view Fabric Overview. Click on Switches tab to view the switches associated with the specific Fabric.

| Fabric Controller |             |                         |                   |               |        |                              |           |                                 |           |
|-------------------|-------------|-------------------------|-------------------|---------------|--------|------------------------------|-----------|---------------------------------|-----------|
| 🎓 Dashboard       |             | - • • • • • • • • • • • |                   |               |        |                              | 0         | Minor                           |           |
| 🔆 Topology        | LAN F       | abrics                  |                   |               |        | Alarms                       |           |                                 |           |
| E LAN             | ^ Filter bu | attributes              |                   |               |        | O CRITICAL                   | 😨 MAJOR   | O MINOR                         | () WARNIN |
| Fabrics           | A mun by    |                         |                   |               |        | 0                            | 0         | 96                              | 0         |
| Switches          |             | Fabric Name             | Fabric Technology | Fabric Type   | ASN    | Fabric Info                  |           |                                 |           |
| Policies          | 0           | SJ-Managed              | VXLAN Fabric      | Switch Fabric | 101    | ASN                          |           | Fabric Techn                    | ology     |
| Interfaces        |             |                         |                   |               |        | 101                          |           | VXLAN Fab                       | ric       |
| Services          |             |                         |                   |               |        | Fabric Type<br>Switch Fabric |           | Deployment                      |           |
| Settings          | ~           |                         |                   |               |        | Inventory                    |           |                                 |           |
| L° Operations     | ×           |                         |                   |               |        |                              | Switch Co | onfiguration                    |           |
|                   |             |                         |                   |               |        |                              |           |                                 |           |
|                   |             |                         |                   |               |        | (                            | 5         | <ul> <li>Out-of-sync</li> </ul> | (5)       |
|                   |             |                         |                   |               |        |                              | itches    | Out of sync                     | (5)       |
|                   |             |                         |                   |               |        |                              |           |                                 |           |
|                   |             |                         |                   |               |        |                              | Switch    | Health                          |           |
|                   | 10          | V Rows                  |                   |               | Page 1 |                              | -         |                                 |           |
|                   |             |                         |                   |               |        | - (                          | 5         | <ul> <li>Minor (5)</li> </ul>   |           |

8. On the Switches page, click **Actions > Set Role** to assign roles to the switches.

Alternatively, on the Topology page, right click on the appropriate switch and assign roles.

|                         |       |                  |              |      |               |                |               |             |                  |                  |        | ¥1                          |   |
|-------------------------|-------|------------------|--------------|------|---------------|----------------|---------------|-------------|------------------|------------------|--------|-----------------------------|---|
| 🎓 Dashboard             | Cuvit | tches            |              |      |               |                |               |             |                  |                  |        |                             | 0 |
| 😥 Topology              | SWI   | lenes            |              |      |               |                |               |             |                  |                  |        |                             | 0 |
| E LAN ^                 | Filtr | er by attributes |              |      |               |                |               |             |                  |                  | - [    | Actions                     |   |
| Fabrics<br>Switches     |       | Switch           | IP Address   | Role | Serial Number | Fabric<br>Name | Config Status | Oper Status | Discovery Status | Model            | VPC R  | Add Switches                |   |
| Policies                |       | leaf11           | 10.23.234.50 | leaf | FDO23100HFC   | SJ-<br>Managed | • Out-of-sync | • Minor     | • Ok             | N9K-C9348GC-FXP  | Primar | Preview<br>Deploy           |   |
| Interfaces<br>Services  |       | leaf12           | 10.23.234.41 | leaf | FD0231212FB   | SJ-<br>Managed | Out-of-sync   | 🗢 Minor     | Ok               | N9K-C9348GC-FXP  | Secon  | Discovery<br>Set Role       | > |
| 🔅 Settings 🗸 🗸          |       | leaf13           | 10.23.234.35 | leaf | FDO25070A6S   | SJ-<br>Managed | Out-of-sync   | ♥ Minor     | • Ok             | N9K-C93240YC-FX2 |        | vPC Pairing<br>vPC Overview |   |
| <u>r</u> ⁰ Operations ∨ |       |                  |              |      | _             |                |               |             |                  |                  |        | More                        | > |

9. From the pop-up choose the intended role and click **Select**.

| Search Role spine leaf (current) border border spine border gateway border gateway spine |      | Select Role                |  |
|------------------------------------------------------------------------------------------|------|----------------------------|--|
| leaf (current)<br>border<br>border spine<br>border gateway                               |      | Search Role                |  |
| border<br>border spine<br>border gateway                                                 |      | spine                      |  |
| border spine<br>border gateway                                                           |      | leaf (current)             |  |
| border gateway                                                                           |      | border                     |  |
|                                                                                          |      | border spine               |  |
| border gateway spine                                                                     |      | border gateway             |  |
|                                                                                          |      | border gateway spine       |  |
| super spine                                                                              |      | super spine                |  |
| border super spine                                                                       |      | border super spine         |  |
| border gateway super spine                                                               | bine | border gateway super spine |  |
|                                                                                          |      |                            |  |

10. After setting the role, on the Switches page. select the switches and click **Actions > Deploy**.

| Dashboard              |          |                   |              |       |               |                |               |             |                  |             |                             | <b>A</b> |
|------------------------|----------|-------------------|--------------|-------|---------------|----------------|---------------|-------------|------------------|-------------|-----------------------------|----------|
| Topology               | Swi      | tches             |              |       |               |                |               |             |                  |             |                             |          |
| LAN                    |          | ter by attributes |              |       |               |                |               |             |                  |             | Actions                     | s        |
| brics                  |          |                   |              |       |               | Fabric         |               |             |                  |             | Add Switches                |          |
| vitches                |          | Switch            | IP Address   | Role  | Serial Number | Name           | Config Status | Oper Status | Discovery Status | Model       | Preview                     |          |
| vicies                 |          | leaf11            | 10.23.234.50 | leaf  | FDO23100HFC   | SJ-<br>Managed | Pending       | ♥ Minor     | • Ok             | N9K-C9348G  | Deploy<br>Discovery         |          |
| rvices                 |          | leaf12            | 10.23.234.41 | leaf  | FDO231212FB   | SJ-<br>Managed | Pending       | Minor       | • Ok             | N9K-C9348G  |                             |          |
| Settings<br>Operations | <u> </u> | leaf13            | 10.23.234.35 | leaf  | FDO25070A6S   | SJ-<br>Managed | Pending       | ♥ Minor     | • Ok             | N9K-C93240' | vPC Pairing<br>vPC Overview |          |
|                        |          | spine11           | 10.23.234.19 | spine | FDO231719KW   | SJ-<br>Managed | Pending       | S Minor     | • Ok             | N9K-C9336C  | More                        |          |
|                        |          | spine12           | 10.23.234.49 | spine | FDO23172349   | SJ-<br>Managed | Pending       | O Minor     | • Ok             | N9K-C9336C  | -FX2                        |          |
|                        |          |                   |              |       |               |                |               |             |                  |             |                             |          |
|                        |          |                   |              |       |               |                |               |             |                  |             |                             |          |
|                        |          |                   |              |       |               |                |               |             |                  |             |                             |          |
|                        |          |                   |              |       |               |                |               |             |                  |             |                             |          |

11. From the **Deploy Configuration** screen, preview the configurations by clicking on **Pending Config** and click **Deploy** to be guided to deployment progress screen.

|        |              |              | Config               | 1<br>Preview  | Dep           | 2<br>Dioy Progress |                    |                       |
|--------|--------------|--------------|----------------------|---------------|---------------|--------------------|--------------------|-----------------------|
| lter k | v attributes |              |                      |               |               |                    |                    | ReSync                |
| 2      | Switch Name  | IP Address   | Role                 | Serial Number | Fabric Status | Pending Config     | Status Description | Progress              |
|        | spine11      | 10.23.234.19 | border gateway spine | FDO231719KW   | Out-of-Sync   | 3 Lines            | Out-of-Sync        |                       |
| -      | spine12      | 10.23.234.49 | border gateway spine | FD023172349   | Out-of-Sync   | 3 Lines            | Out-of-Sync        |                       |
|        | leaf12       | 10.23.234.41 | leaf                 | FDO231212FB   | Out-of-Sync   | 3 Lines            | Out-of-Sync        |                       |
| 1      | leaf11       | 10.23.234.50 | leaf                 | FDO23100HFC   | Out-of-Sync   | 3 Lines            | Out-of-Sync        |                       |
|        | leaf13       | 10.23.234.35 | leaf                 | FD025070A6S   | Out-of-Sync   | 3 Lines            | Out-of-Sync        |                       |
|        |              |              |                      |               |               |                    | -                  |                       |
|        |              |              |                      |               |               |                    |                    |                       |
|        |              |              |                      |               |               |                    |                    |                       |
| 10     | ✓ Rows       |              |                      |               |               |                    | Page 1             | of 1 ≪ < 1-5 of 5 📏 🚿 |

## **Configure Routable Loopback Interface on Switches**

For managed easy fabrics, NDFC deploys an underlay routing loopback and VTEP loopback on the switches. To deploy Nexus Dashboard Insights for the NDFC site, either of the loopback is leveraged when there is IP reachability to the data network of the Nexus Dashboard cluster.

1. Choose LAN > Fabrics. From Actions drop-down list, choose Edit Fabric.

| n dude Nexus Das      | shboard     |             |                   |               |        | Feedba        | ack Help v admin v |
|-----------------------|-------------|-------------|-------------------|---------------|--------|---------------|--------------------|
| = Fabric Controller   |             |             |                   |               |        |               | 0                  |
| n Dashboard           | LAN Fa      | brics       |                   |               |        |               | Ø                  |
| 🔆 Topology            | LANTO       | 101103      |                   |               |        |               | 0                  |
| E LAN                 | Filter by a | attributes  |                   |               |        |               | Actions ^          |
| Fabrics               |             | Fabric Name | Fabric Technology | Fabric Type   | ASN    | Fabric Health | Create Fabric      |
| Switches              |             |             |                   |               |        |               | Edit Fabric        |
| Policies              | ۲           | SJ-Managed  | VXLAN Fabric      | Switch Fabric | 101    | Minor         | Delete Fabric      |
| Interfaces            |             |             |                   |               |        |               |                    |
| Services              |             |             |                   |               |        |               |                    |
| 🌣 Settings            | ~           |             |                   |               |        |               |                    |
| <u>⊥</u> ° Operations | ~           |             |                   |               |        |               |                    |
|                       | 5 .         | Rows        |                   |               | Page 1 | 0 of 1 ≪      | < 1 of 1 > >>      |

2. On the **Protocols** tab and enable loopback IDs. Click **Save**.

| Edit Fabric : SJ-Managed |                                                                                                    | ? – × |
|--------------------------|----------------------------------------------------------------------------------------------------|-------|
|                          | Fabric Name<br>SJ-Managed<br>Pick Template<br>Easy_Fabric >                                                                                                    |       |
|                          | General Parameters     Replication     VPC     Protocols     Advanced     Resources:     Manageability     Bootstrap     Configuration Backup     Flow Monitor       Underlay Routing Loopback Id*     0     [0]     (Mm.0. Max: 1922)     (Mm.0. Max: 1922) |       |
|                          | Underlay VTEP Loopback Id*  1  0  0  0  0  0  0  0  0  0  0  0  0                                                                                                    |       |
|                          | Underlay Routing Protocol Tag* UNDERLAY UNDERLAY Underlay Routing Process Tag OSPF Area Id*                                                                                                    |       |
|                          | 0.0.0.0 OSFF Auto bit in IP address format: Enable OSFF Authentication* OSFF Authentication Key ID OSFF Authentication Key ID                                                                                                    |       |
|                          | OSPF Authentication Key ID OSPF Authentication Key SIGES Encrypted                                                                                                    |       |
|                          | IS-IS Level Select an Option V Reported 5 type: twe-1, twe-2 Enable IS-IS Network Point-to-Point                                                                                                    |       |
|                          | This will available network point to-point on labric insurfaces<br>which we numbered<br>Enable IS-IS Authentication                                                                                                    |       |

- 3. Save and deploy the fabric to get loopback IDs created.
- 4. Login to the switch to check if the loopback mentioned above is created on the switches and can ping the Nexus Dashboard cluster.

```
leaf11# show run interface loopback 0
interface loopback0 >>> Check if the loopback 0 is created
 description Routing loopback interface
  ip address 10.2.0.1/32 >>> IP address dynamically allocated
  ip router ospf UNDERLAY area 0.0.0.0
  ip pim sparse-mode
leaf11# show interface loopback 0
loopback0 is up >>> Check status of the loopback 0
admin state is up,
 Hardware: Loopback
 Description: Routing loopback interface
 Internet Address is 10.2.0.1/32
 MTU 1500 bytes, BW 8000000 Kbit , DLY 5000 usec
  reliability 255/255, txload 1/255, rxload 1/255
 Encapsulation LOOPBACK, medium is broadcast
 Auto-mdix is turned off
```

Close Save

```
346284 packets input 30982434 bytes

0 multicast frames 0 compressed

0 input errors 0 frame 0 overrun 0 fifo

0 packets output 0 bytes 0 underruns

0 output errors 0 collisions 0 fifo

0 out_carrier_errors

af11# ping 192.168.1.201 source-interface loc
```

```
leaf11# ping 192.168.1.201 source-interface loopback 0 >> checking reachability to the
Nexus Dashboard
```

```
PING 192.168.1.201 (192.168.1.201): 56 data bytes
64 bytes from 192.168.1.201: icmp_seq=0 ttl=62 time=0.738 ms
64 bytes from 192.168.1.201: icmp_seq=1 ttl=62 time=0.45 ms
64 bytes from 192.168.1.201: icmp_seq=2 ttl=62 time=0.483 ms
64 bytes from 192.168.1.201: icmp_seq=3 ttl=62 time=0.429 ms
64 bytes from 192.168.1.201: icmp_seq=4 ttl=62 time=0.367 ms
```

```
--- 192.168.1.201 ping statistics ---
5 packets transmitted, 5 packets received, 0.00% packet loss
round-trip min/avg/max = 0.367/0.493/0.738 ms
```

#### **Network Time Protocol (NTP) Configuration**

For a network site managed by NDFC, enable and configure NTP on the NDFC. The NDFC will push the NTP configs to all the switches.

- 1. On the NDFC UI, choose LAN > Fabrics. Select the fabric (SJ-Managed).
- 2. From Actions drop-down list, choose Edit Fabric.

| n diado Nexus   | s Dashboa | ard         |             |                   |               |        | Feedb         | ack Help v admin v |
|-----------------|-----------|-------------|-------------|-------------------|---------------|--------|---------------|--------------------|
| ∃ Fabric Contro | oller     |             |             |                   |               |        |               | 0 1                |
| A Dashboard     |           | LAN Fa      | brice       |                   |               |        |               | 0                  |
| ⊯ Topology      | L         | LAIN Fa     | DIICS       |                   |               |        |               | C                  |
| ≣ LAN           | ~         | Filter by a | ttributes   |                   |               |        |               | Actions ^          |
| Fabrics         |           |             | Fabric Name | Fabric Technology | Fabric Type   | ASN    | Fabric Health | Create Fabric      |
| Switches        |           | -           |             |                   |               |        |               | Edit Fabric        |
| Policies        |           | 0           | SJ-Managed  | VXLAN Fabric      | Switch Fabric | 101    | Minor         | Delete Fabric      |
| Interfaces      |           |             |             |                   |               |        |               | 1                  |
| Services        |           |             |             |                   |               |        |               |                    |
| Settings        | $\sim$    |             |             |                   |               |        |               |                    |
| L° Operations   | $\sim$    |             |             |                   |               |        |               |                    |
|                 |           | 5 ~         | Rows        |                   |               | Page 1 | 0 of 1 ≪      | < 1 of 1 > >>      |

3. Click on **Manageability** tab to fill in the NTP server IP and VRF details and click **Save**.

| dit Fabric : SJ-Managec            |                                                                                         | ? - > |
|------------------------------------|-----------------------------------------------------------------------------------------|-------|
|                                    |                                                                                         |       |
| Fabric Name                        |                                                                                         |       |
| SJ-Managed                         |                                                                                         |       |
| Pick Template                      |                                                                                         |       |
| Easy_Fabric >                      |                                                                                         |       |
| General Parameters Replication VPC | Protocols Advanced Resources Manageability Bootstrap Configuration Backup Flow Monitor  |       |
| DNS Server IPs                     |                                                                                         |       |
| 171.70.168.183                     | Comma separated list of IP Addresses(v4/v6)                                             |       |
| DNS Server VRFs*                   |                                                                                         |       |
| management                         | One VRF for all DNS servers or a comma separated list of VRFs,<br>one per DNS server    |       |
| NTP Server IPs                     |                                                                                         |       |
| 72.163.32.44                       | Comma separated list of IP Addresses(v4/v6)                                             |       |
| NTP Server VRFs*                   |                                                                                         |       |
| management                         | One VRF for all NTP servers or a comma separated list of VRFs,<br>one per NTP server    |       |
| Syslog Server IPs                  |                                                                                         |       |
|                                    | Comma separated list of IP Addresses(v4/v6)                                             |       |
| Syslog Server Severity             |                                                                                         |       |
|                                    | Comma separated list of Syslog severity values, one per Syslog<br>server (Min.0, Max:7) |       |
| Syslog Server VRFs                 |                                                                                         |       |
|                                    | One VRF for all Syslog servers or a comma separated list of                             |       |
|                                    | VRFs, one per Syslog server                                                             |       |
| AAA Freeform Config                |                                                                                         |       |
|                                    | AAA. Configurations                                                                     |       |
|                                    | Por Computations                                                                        |       |
|                                    |                                                                                         |       |
|                                    |                                                                                         |       |

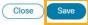

4. Click on LAN > Topology. Select Fabric (SJ-Managed). From Actions drop-down list, select Recalculate and Deploy.

| ♠ didde Nexus Dashboard        |                      | Feedback Help $\vee$ admin $\vee$ |
|--------------------------------|----------------------|-----------------------------------|
| Fabric Controller              |                      |                                   |
| n Dashboard 💿 Data Center / 🔿  | sJ-Managed           |                                   |
| r Topology View                | Search by Attributes | Actions ^                         |
| ■ LAN ^ + - 2                  |                      | Detailed View                     |
| Fabrics Show Logical Links     | -                    | Edit Fabric                       |
| Switches Operation Cont        | guration             | Add Switches                      |
| Policies                       |                      | Recalculate and Deploy            |
| Interfaces                     | V                    | More >                            |
| Services Healthy               |                      |                                   |
| Settings     Warning           | 8 8                  |                                   |
| Operations     Minor     Major | sphan sphan2         |                                   |
| Critical                       |                      |                                   |
| • NA                           |                      |                                   |
|                                |                      |                                   |
|                                | leaf11 leaf12 leaf13 |                                   |
|                                |                      |                                   |
|                                |                      |                                   |
|                                |                      |                                   |
|                                |                      |                                   |

5. Toggle on the Configuration to see the switches turn green (Success).

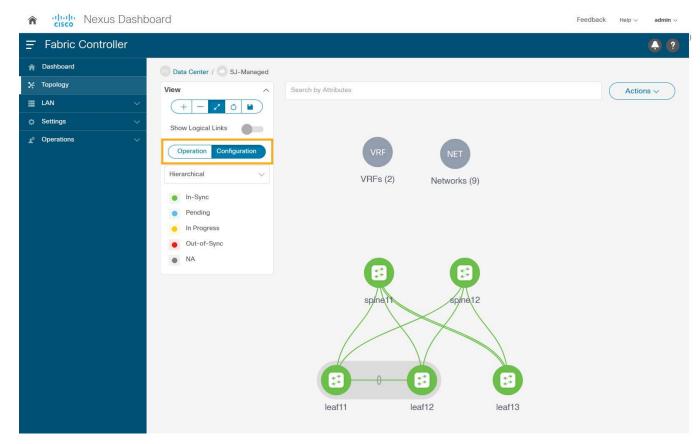

# **Precision Time Protocol (PTP) Configuration**

When PTP is enabled, it becomes the default clock even if NTP is enabled on the switches. PTP requires a source loopback used for exchanging PTP packets and a PTP domain ID that defines boundaries of the PTP messages. NDFC offers easy site setup for enabling PTP.

1. Choose LAN > Fabrics. Select the fabric (SJ-Managed). From the drop-down list, select Edit Fabric.

| F Fabric Controller |           |             |                   |               |     |               | C                            |
|---------------------|-----------|-------------|-------------------|---------------|-----|---------------|------------------------------|
| Dashboard           | LAN Fa    | abrico      |                   |               |     |               |                              |
| Topology            | LANFO     | adhcs       |                   |               |     |               |                              |
| LAN                 | Filter by | attributes  |                   |               |     |               | Actions                      |
| abrics              | Thierby   |             |                   |               |     |               | Create Fabric                |
| witches             |           | Fabric Name | Fabric Technology | Fabric Type   | ASN | Fabric Health |                              |
| olicies             | ۲         | SJ-Managed  | VXLAN Fabric      | Switch Fabric | 101 | Minor         | Edit Fabric<br>Delete Fabric |
| erfaces             |           |             |                   |               |     |               |                              |
| rvices              |           |             |                   |               |     |               |                              |
| Settings ~          | •         |             |                   |               |     |               |                              |
| Operations ~        |           |             |                   |               |     |               |                              |

2. Click on **Advanced** tab and select **Enable Precision Time Protocol (PTP)**. Provide the PTP source loopback ID, PTP domain ID. Click **Save**.

This enables PTP globally and on core-facing interfaces.

| lit Fabric : SJ-Managed                      |                                                                                      | ? — × |
|----------------------------------------------|--------------------------------------------------------------------------------------|-------|
|                                              |                                                                                      |       |
| abric Name                                   |                                                                                      |       |
| SJ-Managed                                   |                                                                                      |       |
| ick Template                                 |                                                                                      |       |
| asy_Fabric >                                 |                                                                                      |       |
| General Parameters Replication VPC Protocols | Advanced Resources Manageability Bootstrap Configuration Backup Flow Monitor         |       |
| VRF Template*                                |                                                                                      |       |
| Default_VRF_Universal                        | V Default Overlay VRF Template For Leafs                                             |       |
| Network Template*                            |                                                                                      |       |
| Default_Network_Universal                    | V Default Overlay Network Template For Leafs                                         |       |
| VRF Extension Template*                      |                                                                                      |       |
| Default_VRF_Extension_Universal              | V Default Overlay VRF Template For Borders                                           |       |
| Network Extension Template*                  |                                                                                      |       |
| Default_Network_Extension_Universal          | V Default Overlay Network Template For Borders                                       |       |
| Overlay Mode                                 |                                                                                      |       |
| config-profile                               | VRF/Network configuration using config-profile or CLI, default is<br>config-profile  |       |
| Site Id                                      |                                                                                      |       |
| 101                                          | For EVPN Multi-Site Support (Min:1, Max: 281474976710655).<br>Defaults to Fabric ASN |       |
| Intra Fabric Interface MTU*                  |                                                                                      |       |
| 9216                                         | (Min:576, Max:9216). Must be an even number                                          |       |

Close Save

# Edit Fabric : SJ-Managed

| Enable AAA IP Authorization             | Enable only, when IP Authorization is enabled in the AAA Serve                                   | 0 |
|-----------------------------------------|--------------------------------------------------------------------------------------------------|---|
| Enable NDFC as Trap Host                | Configure NDFC as a receiver for SNMP traps                                                      |   |
| Anycast Border Gateway advertise-pip    | To advertise Anycast Border Gateway PIP as VTEP. Effective on<br>MSD fabric 'Recelculate Config' |   |
| Greenfield Cleanup Option*              |                                                                                                  |   |
| Disable                                 | Switch Cleanup Without Reload When PreserveConfig=no                                             |   |
| Enable Precision Time Protocol (PTP)    |                                                                                                  | 1 |
| V DTD Source Learnhack Id*              |                                                                                                  |   |
| PTP Source Loopback Id*                 | (Min:0, Max:1023)                                                                                |   |
| PTP Domain Id*                          |                                                                                                  |   |
| 0                                       | Multiple Independent PTP Clocking Subdomains on a Single Network (Min:0, Max:127)                |   |
| Enable MPLS Handoff*                    |                                                                                                  | - |
|                                         |                                                                                                  |   |
| Underlay MPLS Loopback Id               | Used for VXLAN to MPLS SR/LDP Handoff (Min:0, Max:1023)                                          |   |
|                                         |                                                                                                  |   |
| Enable TCAM Allocation                  | TCAM commands are automatically generated for VxLAN and                                          |   |
| -                                       | vPC Fabric Peering when Enabled                                                                  |   |
| Enable Default Queuing Policies         |                                                                                                  |   |
| N9K Cloud Scale Platform Queuing Policy |                                                                                                  |   |
| Select an Option                        | Queuing Policy for all 92xx, -EX, -FX, -FX2, -FX3, -GX series                                    |   |

? - ×

 Choose LAN > Topology. Select Fabric (SJ-Managed). From the Actions drop-down list, click Recalculate and Deploy to ensure switches are configured with the required PTP settings as configured in the NDFC.

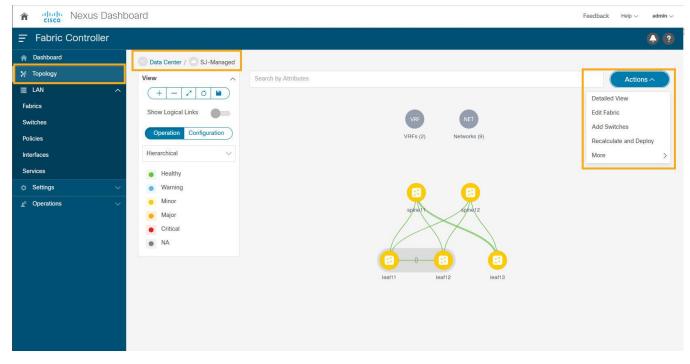

4. After the switches turn green (Success), login to the switches to confirm the configuration and clock settings.

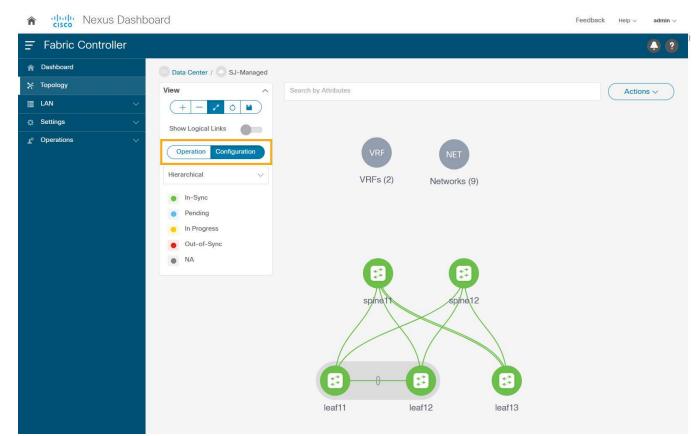

# Prepare NDFC Monitored Network Sites for Nexus Dashboard Insights

NDFC supports monitored mode which requires discovering nodes and adding them to a fabric. In monitored mode, NDFC does not manage the switch configuration and typically only helps monitor the fabric. This mode can work complementary to any configuration tools and methods used as it is agnostic of the switch configurations. For a NDFC monitored network site, users need to deploy and verify the needed switch configuration for Nexus Dashboard and Nexus Dashboard Insights by themselves.

This section helps to prepare a NDFC monitored fabric for Nexus Dashboard and Nexus Dashboard Insights. It details each of the below steps in order:

- <u>Create fabric</u>
- Discover switches
- <u>Configure Routable Loopback Interfaces on the switches</u>
- <u>Configure NTP</u>
- <u>Configure PTP</u>

#### **Create Fabric**

This section shows you how to create a NDFC monitored fabric.

1. Choose LAN > Fabrics. From the Actions drop-down list, select Create Fabric.

The **Add Fabric** screen appears.

| n dude Nexus Dasht     | board        |             |                   |               |        | Feedb         | ack Help v admin v |
|------------------------|--------------|-------------|-------------------|---------------|--------|---------------|--------------------|
| Fabric Controller      |              |             |                   |               |        |               | . ?                |
| 🎓 Dashboard            | LAN Fat      | arice       |                   |               |        |               | Ø                  |
| )∉ Topology            | LANTA        | 51103       |                   |               |        |               | 0                  |
| ≣ LAN ^                | Filter by at | tributes    |                   |               |        |               | Actions ^          |
| Fabrics                |              | Fabric Name | Fabric Technology | Fabric Type   | ASN    | Fabric Health | Create Fabric      |
| Switches               | ۲            | SJ-Managed  | VXLAN Fabric      | Switch Fabric | 101    | ♥ Minor       | Edit Fabric        |
| Policies               | •            |             |                   |               |        |               | Delete Fabric      |
| Interfaces<br>Services |              |             |                   |               |        |               |                    |
| Settings               |              |             |                   |               |        |               |                    |
| Operations             |              |             |                   |               |        |               |                    |
|                        | 5 ~          | Rows        |                   |               | Page 1 | ≎ of 1 ≪      | < 1 of 1 > >>      |

2. Enter fabric name and click **Choose Template**.

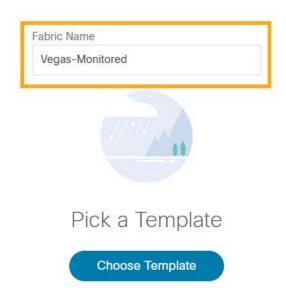

NDFC supports multiple fabric types (for example: LAN classic, VxLAN fabrics and so on). For this section we use a monitored VxLAN fabric as an example.

3. Choose **External\_Fabric** template to add a monitored VxLAN fabric.

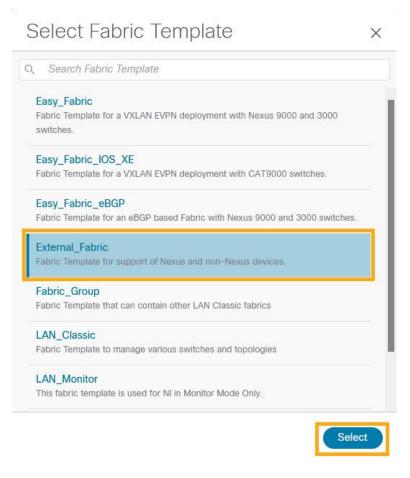

- 4. In the General Parameters tab, populate the BGP AS# used in the site.
- 5. Check the **Fabric Monitor Mode** check box to enable Fabric in monitored mode.
- 6. Click Save.

| Fabric Name                             |                                                                                                    |  |
|-----------------------------------------|----------------------------------------------------------------------------------------------------|--|
| Vegas-Monitored                         |                                                                                                    |  |
| Pick Template                           |                                                                                                    |  |
| External_Fabric >                       |                                                                                                    |  |
| General Parameters Advanced Resou       | Configuration Backup Bootstrap Flow Monitor      1-4294967295   1-65535[ 0-65535] It is a good practice to |  |
|                                         | have a unique ASN for each Fabric.                                                                         |  |
| Fabric Monitor Mode*                    | If enabled, fabric is only monitored. No configuration will be deployed                                    |  |
| Enable Performance Monitoring (For NX-O | S Switches Only)                                                                                           |  |
|                                         |                                                                                                    |  |

**Note:** Since the fabric is only monitored by the NDFC, switches on this fabric are expected to be configured by the user and NDFC does not deploy any configurations to the switches in this mode.

#### **Discover Switches in the Fabric**

NDFC can use a single seed or multiple IPs in the fabric and dynamically discover the switches for a set number of hops defined in **Max Hops** or also a list of all switch IPs in the fabric with a hop count '0' can also serve the purpose. It allows selection of switches to be added to the fabric.

1. Choose LAN > Switches. From the Actions drop-down list, select Add Switches.

| Dashboard           |   |        |               |            |      |               |                |               |             |                  |       |          |                     |     |
|---------------------|---|--------|---------------|------------|------|---------------|----------------|---------------|-------------|------------------|-------|----------|---------------------|-----|
| 는 Topology          |   | Swite  | ches          |            |      |               |                |               |             |                  |       |          |                     | (   |
| E LAN               | ^ | Filter | by attributes |            |      |               |                |               |             |                  |       | - F      | Actions             |     |
| Fabrics<br>Switches |   |        | Switch        | IP Address | Role | Serial Number | Fabric<br>Name | Config Status | Oper Status | Discovery Status | Model | VPC Role | Add Switches        |     |
| Policies            |   |        |               |            |      |               | Name           |               |             |                  |       |          | Preview             |     |
| nterfaces           |   |        |               |            |      |               |                |               |             |                  |       |          | Deploy<br>Discovery |     |
| ervices             |   |        |               |            |      |               |                |               |             |                  |       |          | Set Role            |     |
| Virtual Management  | ~ |        |               |            |      |               |                |               |             |                  |       |          | vPC Pairing         |     |
| E Settings          | ~ |        |               |            |      |               |                |               |             |                  |       |          | vPC Overview        |     |
| ° Operations        | ~ |        |               |            |      |               |                | No rows found |             |                  |       |          | More                | - 1 |
|                     |   |        |               |            |      |               |                |               |             |                  |       |          |                     |     |
|                     |   |        |               |            |      |               |                |               |             |                  |       |          |                     |     |
|                     |   |        |               |            |      |               |                |               |             |                  |       |          |                     |     |
|                     |   |        |               |            |      |               |                |               |             |                  |       |          |                     |     |

The above step will pop-up a new window to allow user to choose a fabric that the discovered switches will belong to.

2. Click **Choose Fabric**.

 $\mathbf{P}$ 

| Add Switches  | ? | × |
|---------------|---|---|
|               |   |   |
|               |   |   |
|               |   |   |
| Pick a Fabric |   |   |
| Choose Fabric |   |   |
|               |   |   |

- Close
- 3. From the list of Fabrics, select the fabric intended to discover the switches to. Click Select.

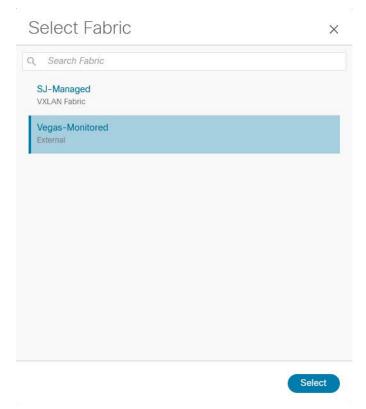

4. Enter a seed IP (management IP) of any switch in the fabric to be discovered. Choose the **Authentication Protocol** used to login to switches and provide Username/Password. Select the number of hops from the seed to determine the detection boundary.

| Switch Addition Mechanism*                 |                  |           |   |  |
|--------------------------------------------|------------------|-----------|---|--|
| Discover      Move Neighbor Switches       |                  |           |   |  |
| Seed Switch Details                        |                  |           |   |  |
| Seed IP*                                   |                  |           |   |  |
| 10.23.234.34                               |                  |           |   |  |
| Ex: "2.2.2.20" or "10.10.10.40-60" or "2.2 | .2.20, 2.2.2.21" |           |   |  |
| Authentication Protocol*                   |                  |           |   |  |
| MD5                                        | $\sim$           |           |   |  |
| Device Type*                               |                  |           |   |  |
| NX-OS                                      | $\sim$           |           |   |  |
| Username*                                  |                  | Password* |   |  |
| admin                                      |                  | ********  | • |  |
| Max Hops*                                  |                  |           |   |  |
| 2                                          |                  |           |   |  |
|                                            |                  |           |   |  |

- 5. Click **Discover Switches**.
- 6. Select all the switches intended to be part of the fabric and click Add Switches.

| ches          |                                                          |                                                                                                    |                                                                                                    |                                                                                                    |                                                                                                    |
|---------------|----------------------------------------------------------|----------------------------------------------------------------------------------------------------|----------------------------------------------------------------------------------------------------|----------------------------------------------------------------------------------------------------|----------------------------------------------------------------------------------------------------|
|               |                                                          |                                                                                                    |                                                                                                    |                                                                                                    |                                                                                                    |
|               | Switch<br>10.23.234.34                                   |                                                                                                    |                                                                                                    | Username<br>admin                                                                                                    |                                                                                                    |
|               | Max Hops<br>2                                            |                                                                                                    | Preserve config<br>Enabled                                                                                                    |                                                                                                    |                                                                                                    |
|               |                                                          |                                                                                                    |                                                                                                    |                                                                                                    |                                                                                                    |
|               |                                                          |                                                                                                    |                                                                                                    |                                                                                                    |                                                                                                    |
|               |                                                          |                                                                                                    |                                                                                                    |                                                                                                    |                                                                                                    |
| Serial Number | IP Address                                               | Model                                                                                                    | Version                                                                                                    | Status                                                                                                    | Progress                                                                                                    |
| SAL2011M808   | 10.23.246.39                                             | N9K-C9372TX                                                                                                    | 14.2(6o)                                                                                                    | Not Reachable                                                                                                    |                                                                                                    |
| FDO22481HU1   | 10.23.234.18                                             | N9K-C93180YC-EX                                                                                                    | 9.3(7)                                                                                                    | Manageable                                                                                                    |                                                                                                    |
| SAL18391FGU   | 10.23.246.40                                             | N9K-C9372TX                                                                                                    | 14.2(6o)                                                                                                    | Not Reachable                                                                                                    |                                                                                                    |
| FDO25070A6N   | 10.23.234.34                                             | N9K-C93240YC-FX2                                                                                                    | 9.3(8)                                                                                                    | Manageable                                                                                                    |                                                                                                    |
| FDO20331BGA   | 10.23.234.21                                             | N9K-C93180YC-EX                                                                                                    | 9.3(8)                                                                                                    | Manageable                                                                                                    |                                                                                                    |
|               |                                                          |                                                                                                    |                                                                                                    |                                                                                                    |                                                                                                    |
|               |                                                          |                                                                                                    |                                                                                                    |                                                                                                    |                                                                                                    |
|               | SAL2011M808<br>FD022481HU1<br>SAL18391FGU<br>FD025070A6N | ID.23.234.34       Max Hops       Max       Safal Number     IP Address       Safa2011M808     ID.23.234.18       FD022481HU1     ID.23.234.38       Sal18391FGU     ID.23.234.34 | ID.23.234.34       Max Hops       Safeal Number     IP Address       Safeal Number     ID.23.234.134       Safeal Number     ID.23.234.134       Safeal Number     ID.23.234.134       Safeal Number     ID.23.234.134       Safeal Number     ID.23.234.134       Safeal Number     ID.23.234.134       Safeal Number     ID.23.234.134       Safeal Number     ID.23.234.34 | ID.2.32.33.34     MD5       Max Hops     Preserve config       2     Preserve config       Preserve config     Preserve config       Preserve config <td>IDJ     MD5     edmin       g²     Preserve of person of person of pe</td> | IDJ     MD5     edmin       g²     Preserve of person of person of pe |

 Click LAN > Switches. The Switches that are discovered and part of the fabric intended are displayed. You can view the switches associated with the Fabric from LAN > Fabrics > Fabrics Overview > Switches tab also.

| A Double and     |           |                 |                   |               |        |                    |         | Minor                                           |           |
|------------------|-----------|-----------------|-------------------|---------------|--------|--------------------|---------|-------------------------------------------------|-----------|
| A Dashboard      | LAN Fa    | abrics          |                   |               |        |                    |         |                                                 |           |
| Topology         |           |                 |                   |               |        | Alarms             |         |                                                 |           |
| E LAN            | Filter by | attributes      |                   |               |        | O CRITICAL         | O MAJOR | O MINOR                                         | O WARNING |
| Fabrics          |           | Fabric Name     | Fabric Technology | Fabric Type   | ASN    | 0                  | 0       | 3                                               | 0         |
| Switches         | 0         |                 |                   |               |        | Fabric Info        |         |                                                 |           |
| Policies         | 0         | SJ-Managed      | VXLAN Fabric      | Switch Fabric | 101    | ASN                |         | Fabric Techn                                    | ology     |
| Interfaces       | 0         | Vegas-Monitored | External          | External      | 201    | 201<br>Fabric Type |         | External<br>Deployment                          | Ctatue    |
| Services         | 0         | ServiceNodes    | External          | External      | 65111  | External           |         | <ul> <li>Enabled</li> </ul>                     |           |
| 🔅 Settings 🗸 🗸   |           |                 |                   |               |        | Interfaces         |         |                                                 |           |
| 🖍 Operations 🗸 🗸 |           |                 |                   |               |        |                    |         |                                                 |           |
|                  |           |                 |                   |               |        |                    | 1       |                                                 |           |
|                  |           |                 |                   |               |        | (1                 | 36      | <ul> <li>Up (27)</li> <li>Down (109)</li> </ul> |           |
|                  |           |                 |                   |               |        | Inte               | erfaces | <ul> <li>Down (109)</li> </ul>                  |           |
|                  |           |                 |                   |               |        |                    |         |                                                 |           |
|                  |           |                 |                   |               |        | Inventory          |         |                                                 |           |
|                  |           | _               |                   |               |        | -                  | Switch  | Health                                          |           |
|                  | 10        | Rows            |                   |               | Page 1 |                    |         |                                                 |           |
|                  |           |                 |                   |               |        |                    | 2       |                                                 |           |

After the switches are added to the fabric, assign roles to the switches by selecting the switch/switches and choosing the intended role, such as Spine, Leaf, Border Gateway and so on.

 Click on LAN > Switches. Double click on the switch to view Switch Overview. From Actions dropdown list, select Set Role.

#### **Configure a Routable Loopback Interface on Switches**

Each switch in the network site needs a routable loopback interface to source the telemetry data to the Nexus Dashboard Insights. Any existing loopback on the switches with the required IP connectivity to the Nexus Dashboard Data Network could be used or users can create a new loopback for the purpose.

For a NDFC monitored fabric, users need to configure and manage such a loopback interface on the switches by themselves. Below shows the procedure.

1. Configure a loopback interface on the switches

```
leaf21(config)# interface loopback 0
leaf21(config-if)# description Routing loopback interface
leaf21(config-if)# ip address 20.2.0.1/32
leaf21(config-if)# ip router ospf underlay area 0.0.0.0
leaf21# show run interface loopback 0 >> check for
interface loopback0
description Routing loopback interface
ip address 20.2.0.1/32
ip router ospf underlay area 0.0.0.0
```

#### leaf21# show interface loopback 0

```
loopback0 is up
admin state is up,
Hardware: Loopback
Description: Routing loopback interface
Internet Address is 20.2.0.1/32
MTU 1500 bytes, BW 8000000 Kbit , DLY 5000 usec
reliability 255/255, txload 1/255, rxload 1/255
Encapsulation LOOPBACK, medium is broadcast
Auto-mdix is turned off
1031148 packets input 96462171 bytes
0 multicast frames 0 compressed
0 input errors 0 frame 0 overrun 0 fifo
0 packets output 0 bytes 0 underruns
0 output errors 0 collisions 0 fifo
0 out carrier errors
```

2. Check if the loopback created can reach the Nexus Dashboard Data Network by pinging the Nexus Dashboard Data Network IP address from the loopback interface. In the example below, the IP address 192.168.1.201 is one of the Nexus Dashboard Data Network IP addresses. If there is no firewalls or other network devices blocking the ICMP traffic, the ping should succeed.

```
leaf21# ping 192.168.1.201 source-interface loopback 0
PING 192.168.1.201 (192.168.1.201): 56 data bytes
64 bytes from 192.168.1.201: icmp_seq=0 ttl=62 time=0.56 ms
64 bytes from 192.168.1.201: icmp_seq=2 ttl=62 time=0.38 ms
64 bytes from 192.168.1.201: icmp_seq=3 ttl=62 time=0.449 ms
64 bytes from 192.168.1.201: icmp_seq=4 ttl=62 time=0.379 ms
---- 192.168.1.201 ping statistics ----
5 packets transmitted, 5 packets received, 0.00% packet loss
```

round-trip min/avg/max = 0.379/0.439/0.56 ms

**Note:** For an effective verification, make sure the ping is sourced from the Loopback interface.

#### **Network Time Protocol (NTP) Configuration**

You must enable NTP and configure the NTP server on each switch in the network site that's monitored by the NDFC, also need to make sure all the switches have the consistent NTP configuration and is synced to the same NTP server.

In NDFC monitored mode, all the switches in the network site must be configured with an NTP server.

```
spine12# config terminal
Enter configuration commands, one per line. End with CNTL/Z.
spine12(config)# ntp server 72.163.32.44 use-vrf management
```

# **Precision Time Protocol (PTP) Configuration**

For NDFC managed or monitored network site, an external PTP grandmaster that provides a clock source with at least microsecond accuracy is required. When PTP is enabled, it is the default clock even if NTP is enabled on the switches. PTP requires a source loopback used for exchanging PTP packets and a PTP domain ID that defines the boundaries of the PTP messages.

For NDFC monitored network site, you must configure PTP on each network switch as NDFC doesn't manage the switch configuration. This section describes how to configure PTP on an NX-OS switch.

1. Enable feature PTP:

leaf21# configure terminal Enter configuration commands, one per line. End with CNTL/Z. leaf21(config)# feature ptp -> Enabling feature ptp

2. Configure PTP domain ID and PTP source interface (a routable loopback)

leaf21(config)# ptp domain 1 -> PTP domain ID
leaf21(config)# ptp source 10.2.0.1-> PTP source IP

3. Configure PTP under core facing interfaces and ttag under Host facing interfaces:

```
interface Ethernet1/1 -> Core facing interface
  ptp
interface Ethernet1/33 -> host facing interface
  ttag
  ttag-strip
```

# NTP and PTP verifications

With either managed or monitored mode fabrics, verifications on the switch remain the same.

• NTP verifications: Login to the switches to confirm the configuration and clock settings. Verify below commands for NTP setup on the switch as the clock time source.

```
leaf21(config)# show run ntp
!Command: show running-config ntp
!No configuration change since last restart
!Time: Sun Feb 6 21:54:40 2022
version 9.3(7) Bios:version 05.40
ntp server 72.163.32.44 use-vrf management -> Verify the configuration
leaf11(config) # show clock
21:53:34.997 UTC Sun Feb 6 2022
Time source is NTP -> Verify NTP is the time source
leaf11(config)# show ntp peers
_____
    Peer IP Address
                          Serv/Peer
_____
    72.163.32.44
                      Server (configured) -> Verify the server is configured
```

• PTP Verifications: After enabling PTP either through NDFC or CLI configurations, verify below commands for PTP on the switch as the clock time source.

```
leaf11# show run ptp
feature ptp. -> Verify that PTP is enabled and configured on the interfaces
ptp source 10.0.0.1
ptp domand 0
interface Ethernet1/1
    ptp
interface Ethernet1/33
    ttag
    ttag-strip
```

#### leaf11# show clock

01:56:04.353 UTC sun Feb 6 2022 Time source is PTP -> Verify PTP is the time source

leaf11# show ptp clock foreign-masters record
P1=Priority1, P2=Priority2, C=Class, A=Accuracy,
OSLV=Offset-Sclaed-Log-Variance, SR=Steps-Removed
GM=Is grandmaster

| Interface | Clock-ID                | P1  | P2  | С   | A   | OSLV  | SR |
|-----------|-------------------------|-----|-----|-----|-----|-------|----|
|           |                         |     |     |     |     |       |    |
| Eth1/1    | 2c:4f:52:ff:fe:56:61:1f | 255 | 255 | 248 | 254 | 65535 | 1  |

-> Verify if it can reach the grand master on its ptp configured interfaces

Accuracy : 254 Offset (log variance) : Offset From Master : 12 Mean Path Delay : 168 Steps removed : 2 Correction range : 100000 MPD range : 100000000 Local clock time: Fri Aug 27 01:56:08 2021 : Locked PTP clock state leaf11# show ptp parent PTP PARENT PROPERTIES Parent Clock: Parent Clock Identity: 2c:4f:52:ff:fe:56:61:1f Parent Port Number: 4 Observed Parent Offset (log variance): NA Observed Parent Clock Phase Change Rate: N/A Parent IP: 10.2.0.4 Grandmaster Clock: Grandmaster Clock Identity: 00:ee:ab:ff:fe:3a:16:e7 -> Get the Grandmaster clock ID Grandmaster Clock Quality Class : 248 Accuracy : 254 Offset (log variance) : 65535 Priority1: 255 Priority2: 255 spine12# show ptp clock foreign-masters record P1=Priority1, P2=Priority2, C=Class, A=Accuracy, OSLV=Offset-Scaled-Log-Variance, SR=Steps-Removed GM=Is grandmaster \_\_\_\_\_ \_\_\_ \_\_\_\_\_ \_\_\_ \_\_\_\_ \_\_\_\_\_ Interface Clock-ID P1 P2 C A OSLV SR \_\_\_\_\_ \_\_\_\_\_ \_\_\_ \_\_\_\_ \_\_\_\_ \_\_\_ \_\_\_\_ \_\_\_\_\_ Eth1/4 00:ee:ab:ff:fe:3a:16:e7 255 255 248 254 65535 1 GM -> Check the Grandmaster clock ID and confirm the right Grandmaster registration on clients

#### **Onboarding NDFC Network Site to Nexus Dashboard**

Before adding an NDFC network site to Nexus Dashboard, the following status need to be confirmed:

All NDFC servers are healthy: OK

• Nexus dashboard cluster has configured fabric connectivity and has cluster health: **OK** The following procedure provides instructions to add NDFC site to the Nexus Dashboard:

1. On Nexus Dashboard UI, click Admin Console > Sites > Add Site.

| ★ dub Nexus Dash    | board                |      |      |                     |                  | Feedback Help $\vee$ admin $\vee$ |
|---------------------|----------------------|------|------|---------------------|------------------|-----------------------------------|
| Admin Console       | O NDFC-SJ            |      |      |                     |                  | ی 🔕 🔕                             |
| G Overview          | Sites                |      |      |                     |                  | 0                                 |
| Sites               | Cittoo               |      |      |                     |                  | Ŭ                                 |
| E Services          | Filter by attributes |      |      |                     |                  | Add Site                          |
| System Resources    | Health Score         | Name | Туре | Connectivity Status | Firmware Version | Services Used                     |
| Operations          |                      |      |      |                     |                  |                                   |
| ⊖ Infrastructure ∨  |                      |      |      |                     |                  |                                   |
| 1º Administrative V |                      |      |      |                     |                  |                                   |
|                     |                      |      |      |                     |                  |                                   |
|                     |                      |      |      |                     |                  |                                   |
|                     |                      |      |      |                     |                  |                                   |
|                     |                      |      |      |                     |                  |                                   |
|                     |                      |      |      |                     |                  |                                   |
|                     |                      |      |      |                     |                  |                                   |
|                     |                      |      |      |                     |                  |                                   |
|                     |                      |      |      |                     |                  |                                   |
|                     |                      |      |      |                     |                  |                                   |
|                     | 10 Rows              |      |      |                     | Page             | 1 of 1  < < 1-3 of 3 > >          |

 Select Site Type as NDFC. In the Hostname/IP address field provide the NDFC in-band IP address configured on the 'eth2' interface of the NDFC server. Provide Username and Password of the NDFC server.

| Site Type               |                                                                                             |         |          |              |   |
|-------------------------|---------------------------------------------------------------------------------------------|---------|----------|--------------|---|
| ACI                     | O 📀 Clo                                                                                     | oud ACI | 0        | DCNM or NDFC | ( |
|                         | I between Nexus Dashboard data network and I<br>/NDFC Inband IP address for onboarding DCNM |         |          |              |   |
| Hostname/IP Address *   |                                                                                             |         |          |              |   |
| Username * 🕢            |                                                                                             |         |          |              |   |
| Password •              | 0                                                                                           |         |          |              |   |
| Login Domain 🕕          |                                                                                             |         |          |              |   |
| Sites                   |                                                                                             |         |          |              |   |
| Site Name  Select Sites | Fabric Name                                                                                 | Contro  | ller URL |              |   |
|                         |                                                                                             |         |          |              |   |
| Security Domains        |                                                                                             |         |          |              |   |
| Add Security Domains    |                                                                                             |         |          |              |   |

3. Click **Select Sites** to choose the sites to onboard onto the Nexus Dashboard. Click **Select**.

| Site Type                                                                                                    |        |                                                                                                    |        |   |
|----------------------------------------------------------------------------------------------------|--------|----------------------------------------------------------------------------------------------------|--------|---|
| ACI                                                                                                    | Select |                                                                                                    | × DFC  | ۲ |
| IP reachability is re- retwork. Use the D Hostname/IP Address * 192.168.1.171 Username * ① admin Password * ① Insieme 123! Login Domain ① Iocal |        | Site<br>Vegas-Monitored<br>Name<br>Vegas-Monitored<br>Site Type<br>NDFC<br>Controller URL<br>192.168.1.171 |        |   |
| Sites<br>Site Name                                                                                                    |        |                                                                                                    | Select |   |
| Select Sites                                                                                                    |        |                                                                                                    |        |   |

#### Chosen sites now are onboarded onto the Nexus Dashboard.

| ▲ dude Nexus Das   | hboard               |                 |      |                     |                  | Feedback Help $\lor$ admin $\lor$ |
|--------------------|----------------------|-----------------|------|---------------------|------------------|-----------------------------------|
| = Admin Console    | C NDFC-SJ            |                 |      |                     |                  | ی 🧟 😫                             |
| Co Overview        | Sites                |                 |      |                     |                  | Θ                                 |
| Sites Services     | Filter by attributes |                 |      |                     |                  | (Add Site                         |
| P System Resources |                      | Name            | Туре | Connectivity Status | Firmware Version | Services Used                     |
| Operations         | ♥ Minor              | SJ-Managed      | NDFC | ↑ Up                | 12.0.2f          | 1                                 |
| C Infrastructure   | Minor                | Vegas-Monitored | MDFC | ↑ Up                | 12.0.2f          | 1                                 |
| (C)                |                      |                 |      |                     |                  |                                   |
|                    |                      |                 |      |                     |                  |                                   |
|                    |                      |                 |      |                     |                  |                                   |
|                    |                      |                 |      |                     |                  |                                   |
|                    |                      |                 |      |                     |                  |                                   |
|                    |                      |                 |      |                     |                  |                                   |
|                    | 10 Rows              |                 |      |                     | Page             | 1 of 1  < < 1-3 of 3 > >          |

# Enabling Nexus Dashboard Insights for a NDFC Network Site

The below workflow shows tasks involved to enable Nexus Dashboard Insights service for a NDFC network site:

- Configure the required persistent IP addresses on the Nexus Dashboard
- Install and Enable the Nexus Dashboard Insights service on the Nexus Dashboard (only required if the Insights service has not been installed or enabled yet).
- Enable the Nexus Dashboard Insights service for the site

## **Configuring persistent IP addresses in Nexus Dashboard**

Nexus Dashboard Insights requires 6 mandatory persistent IP addresses for software and hardware telemetry services for a NDFC managed or monitored network site. The 6 persistent IP addresses are assigned to 3 UTR (Software Telemetry) application services and 3 flow collector (Hardware Telemetry) application services. These are mandatory for Nexus Dashboard Insights operations. A 7th persistent IP address is required if IPv6 is used for the assurance data collection and transport between the network site and the Nexus Dashboard. These persistent IP addresses help with retaining the same IP addresses for the Nexus Dashboard Insights services even if the internal microservice pods are relocated to different Nexus Dashboard nodes.

These persistent IP addresses are in the Nexus Dashboard Data Network subnet. They must be configured on the Nexus Dashboard prior to enabling the Nexus Dashboard Insights app.

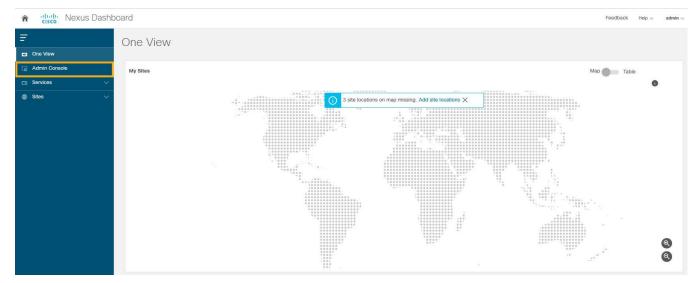

1. On the Nexus Dashboard UI, click Admin Console

- 2. Choose Infrastructure > Cluster Configuration.
- 3. Edit **External Service Pools** to add 6 IP addresses from the data network subnet.

| lanagement Service IP's |        |                                    |   |   |
|-------------------------|--------|------------------------------------|---|---|
| IP                      | Usage  | Assignment                         |   |   |
| ⊘ 10.23.251.57          | In Use | cisco-ndfc-dcnm-syslog-trap-mgmt   | / | Ŵ |
| ⊘ 10.23.251.58          | In Use | cisco-ndfc-dcnm-poap-mgmt-http-ssh | / | Ŵ |
| Add IP Address          |        |                                    |   |   |
| ata Service IP's        |        |                                    |   |   |
| IP Usage                |        | Assignment                         |   |   |

4. Click Save.

After the persistent IP addresses are added to the Nexus Dashboard, the Nexus Dashboard Insights App can be installed and enabled on the Nexus Dashboard.

**Note:** If Nexus Dashboard Insights is used for a NDFC managed/monitored network site, it's required that the Nexus Dashboard nodes are Layer-2 adjacent to one another in the Data Network. In another word, the Nexus Dashboard nodes need to be in the same IP subnet for their Data Network. This is needed to allow the persistent IP addresses to move among the Nexus Dashboard nodes.

### Installing and Enabling Nexus Dashboard Insights App

1. Choose Admin Console > Services > App Store tab.

You can Install the Nexus Dashboard Insights App.

| Assurance Engine       Nexus Dashboard Data Broker         Assurance Engine (NAE) transforms       Cisco         Nexus Dashboard Data Broker offers a simpl       Version 3.10.1         Install       Install         69 downloads       247 downloads                                |
|----------------------------------------------------------------------------------------------------|
| Assurance Engine (NAE) transforms          Assurance Engine (NAE) transforms       Nexus Dashboard Data Broker offers a simpl       Manage LAN, SAN, and Media deployments         5.1.1c       Version 3.10.1       Version 3.10.1         Install       Install       1693 downloads |
| simpl     Version 12.0.2f       5.1.1c     Version 3.10.1       Install     Install       69 downloads     247 downloads                                                                                                    |
| 5.1.1c Version 3.10.1 Constalled<br>Install<br>69 downloads 247 downloads 66 4 4 4 4 4 4 4 4 4 4 4 4 4 4 4 4 4 4                                                                                                    |
| Install     Install       69 downloads     247 downloads                                                                                                    |
| 69 downloads 247 downloads                                                                                                    |
| 59 downloads 247 downloads                                                                                                    |
| Deckhoard Insiste                                                                                                    |
| Jashuvaru msigints                                                                                                    |
|                                                                                                    |
| t analytics, deep operational vi Manage intersite connectivity, provisionin                                                                                                    |
|                                                                                                    |
| 0.0.2.1945 Version 3.7.1g                                                                                                    |
| Cisco                                                                                                    |

If the Nexus Dashboard cannot reach the Cisco App Store directly due to network connectivity constrains, you can install Nexus Dashboard Insights app offline.

- 2. Download the application from the Cisco DC App Center at <u>https://dcappcenter.cisco.com/</u> to your local directory or a web server. To install the app on the Nexus Dashboard, perform the following steps:
  - a. On the Nexus Dashboard UI, choose Admin Console > Services > Installed Services.
  - b. Click Actions and choose Upload Service.
  - c. On **Upload Service** screen, choose **Local** for location if the app image file is on your local computer. Alternatively, choose **Remote** if the app file is on a webserver, then provide the URL for the file.
  - d. Click **Upload** button to start the upload and installation.

| ★ dode Nexus Dash                                                                                                    | board                                                                                                    |
|----------------------------------------------------------------------------------------------------|----------------------------------------------------------------------------------------------------|
| Admin Console                                                                                                    |                                                                                                    |
| G Overview                                                                                                    | Service Catalog                                                                                                    |
| Services System Resources  Operations                                                                                                    | Installed Services App Store Upload Service X                                                                                                    |
| <ul> <li>Infrastructure</li> <li>Cluster Configuration</li> <li>Resource Utilization (6)</li> <li>Intersight</li> <li>App Infra Services</li> </ul> | Go to the CISCO DC App Center to view and download more services. For uploading larger services, we recommend using the remote upload option.  Location  Remote Local  URL • |
| <u>r</u> <sup>®</sup> Administrative →                                                                                                    | e.g.: http[s]://IP[:port]/path//ilename<br>Cancel Uppcod                                                                                                    |

3. After Nexus Dashboard Insights is installed, click **Enable.** 

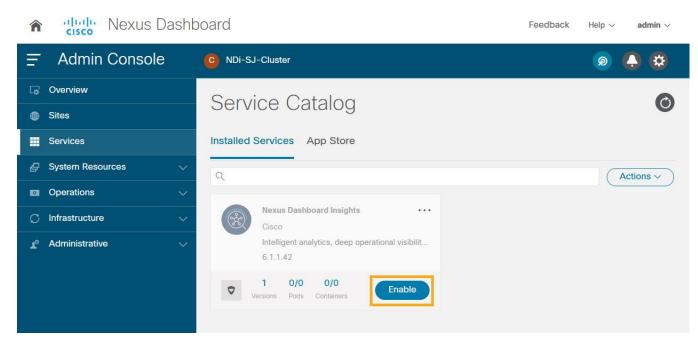

4. Choose the deployment profile. Select the appropriate profile by reading the description and complying to the Resource Requirement provided for each of the Deployment Profile. Click **Enable** again to apply certificates and start services required for Nexus Dashboard Insights.

| Co Overview Constant Constant | ND-CLUSTER<br>Vice Catalog<br>ed Services App Store | _                                                                                                    |                                                                                   | \$<br>0   |
|----------------------------------------------------------------------------------------------------|-----------------------------------------------------|----------------------------------------------------------------------------------------------------|-----------------------------------------------------------------------------------|-----------|
| Sites     Services     Services     System Resources     ✓                                                                                                    |                                                     |                                                                                                    |                                                                                   | Ø         |
| 🖉 System Resources V                                                                                                    | ed Services App Store                               |                                                                                                    |                                                                                   |           |
| Operations                                                                                                    |                                                     |                                                                                                    |                                                                                   | Actions ~ |
| <ul> <li>○ Infrastructure </li> <li>✓ Administrative </li> <li>✓</li> </ul>                                                                                                    | Enable Nexus Dashboard II                           | nsights<br>150 notes and 10000 - 20000 flows on physical<br>Minimum Usage (Request)<br>13 Cores<br>131.84 GB<br>1.25 TB | Nexus Dashboard deployment<br>Maximum Usage (Limit)<br>64 Cores<br>312.91 GB<br>- |           |

For more information, refer to <u>Nexus Dashboard Insights User Guide</u>.

# **Enabling Nexus Dashboard Insights Service for NDFC Site**

Perform this procedure on the Nexus Dashboard Insights UI.

1. Create a site group and add the NDFC site to the group.

If this is the first site group on the Nexus Dashboard Insights, the following screen is displayed to guide the user to add the site group.

2. Click on **Configure Site Group** on the screen to start the process.

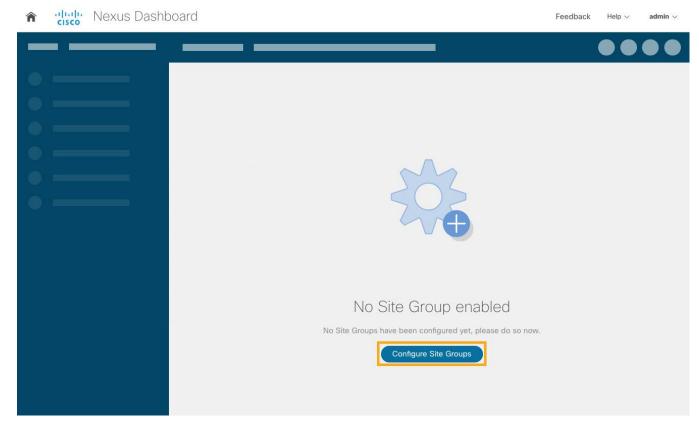

Alternatively, click on the gearbox on the top right corner, and select **Site Groups > Manage**. Select **Add New Site Group**.

- 3. Click **Configure Site Groups** and review the prerequisites for Insights.
- 4. Click Let's Get Started > Configure > Add New Site Group to provide a Name for the Site group.
- Select Add Site(s). Click on +Add Member > Select Member to select the sites from Nexus Dashboard. Chose the site to be added.
- 6. Click Select.

| ♠ dude Nexus Dashbe           | oard                  |                             |                                                |               |      | Feedback Help $\lor$ admin $\lor$ |
|-------------------------------|-----------------------|-----------------------------|------------------------------------------------|---------------|------|-----------------------------------|
| Nexus Insights Setup - 3      |                       |                             |                                                |               |      |                                   |
| Site Groups                   | Add New Site Group    |                             |                                                |               | ×    |                                   |
| Spend less time guessing and  | Name*                 |                             |                                                |               |      |                                   |
| informed of the performance c | NDFC                  |                             |                                                |               |      |                                   |
| Site Groups Integrations      | Description           |                             |                                                |               | _    |                                   |
|                               |                       |                             |                                                |               | _    |                                   |
|                               | Configuration         |                             |                                                |               |      | Add New Site Group                |
| Name                          |                       |                             |                                                |               |      |                                   |
|                               | Data Collection Type* | •                           | Upload File                                    |               | - 1  |                                   |
|                               | 0 A                   | ant to be part of this Site | Upload the data to be part of this Site Group. |               | - 1  |                                   |
| 10 V Rows                     |                       |                             |                                                |               | - 1  |                                   |
|                               | Entity                |                             |                                                |               | - 1  |                                   |
|                               | Name                  | Туре                        | Status                                         | Configuration | - 1  |                                   |
|                               | Add Member            |                             |                                                |               | - '  |                                   |
|                               |                       |                             |                                                |               | Save |                                   |
|                               |                       |                             |                                                |               |      | Done                              |

- 7. After the site is added to the Site Group, click **Enable** and **configure**.
- 8. Enter the fabric type and credentials.
- 9. Provide the Loopback interface information that is configured in the previous section.

This Loopback interface IP address must be reachable to the Nexus Dashboard Data Network.

- 10. Click **Save**. The status changes to **Enable**.
- 11. Click on the menu (...) option and select **Configure Site Group** to view the site that is enabled with Nexus Dashboard Insights services.

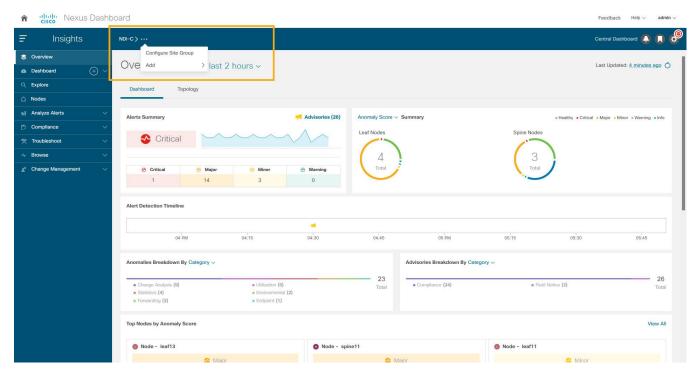

# Enabling Bug Scan, Best Practices, and Assurance Analysis

- 1. After the site-group is configured, to enable **Bug Scan** feature, click **Bug Scan > (Edit) > Enabled** and provide parameters for the Start and End time along with frequency of scan.
- 2. Click Save.
- 3. Click Run Now to initiate bug scan.

| n dudu Ne        | xus Dashboard       |                                |                                                            |                             | Feedback Help v admin v        |
|------------------|---------------------|--------------------------------|------------------------------------------------------------|-----------------------------|--------------------------------|
|                  |                     |                                |                                                            |                             |                                |
| General Bug Scan | Best Practices Assu | urance Analysis Expo           | t Data Flows Alert Rules Compliance Requirement Collection | Status System Alerts        |                                |
| Job Scheduling   |                     |                                | Configuration                                              | ×                           |                                |
| Site             | Last Run Status     | Last Run Date                  | State                                                      |                             |                                |
| SJ-Managed       | Failed              | Apr 11 2022<br>05:41:53.885 AM | Enabled Disabled                                           | /                           |                                |
| Vegas-Monitored  | S Falled            | Apr 11 2022<br>11:30:07.027 AM | Start Time<br>04/11/2022 6:12 PM                           | 1                           | Scan Now                       |
|                  |                     |                                | Repeat Every                                               |                             | Page 1 of 1 << < 1-2 of 2 > >> |
|                  |                     |                                | 1 Weeks 🗸                                                  |                             |                                |
| listory          |                     |                                | End On                                                     |                             |                                |
| Site Name        |                     |                                | Never                                                      | End Time                    | Runtime                        |
| SJ-Managed       |                     |                                |                                                            | -                           | 8 Minutes 10 Seconds           |
| Vegas-Monitored  |                     |                                |                                                            | Apr 11 2022<br>11:30:07.027 | AM 2 Seconds                   |
| SJ-Managed       |                     |                                |                                                            | Apr 11 2022<br>05:41:53.885 | AM 11 Minutes 45 Seconds       |
|                  |                     |                                |                                                            |                             | Page 1 of 1 << < 1-3 of 3 > >> |
|                  |                     |                                |                                                            |                             |                                |
|                  |                     |                                |                                                            |                             |                                |
|                  |                     |                                |                                                            |                             |                                |
|                  |                     |                                |                                                            | Save                        |                                |
|                  |                     |                                |                                                            |                             |                                |
|                  |                     |                                |                                                            |                             |                                |
|                  |                     |                                |                                                            |                             |                                |

- 4. To enable Best Practices checks, click on **Best Practices > (Edit) > Enabled** and provide parameters for Start and End time along with frequency of best practice checks.
- 5. Click Save.
- 6. Click **Run Now** to initiate an instant best practice check in the requested site.

| ♠ dude Nexus Dashboard                                     |                                                                                 | Feedback Help $\sim$ admin $\sim$                   |
|------------------------------------------------------------|---------------------------------------------------------------------------------|-----------------------------------------------------|
| Configure Site Group - NDi-C                               |                                                                                 | ×                                                   |
| General Bug Scan Best Practices Assurance Analysis Expo    | t Data Flows Alert Rules Compliance Requirement Collection Status System Alerts |                                                     |
| Job Scheduling                                             | Configuration X                                                                 |                                                     |
| Site Last Run Status Last Run Date                         | State                                                                           |                                                     |
| Vegas-Monitored O Completed Apr 11 2022<br>04:31:56.631 PM | Enabled Disabled                                                                | / Scan Now                                          |
| SJ-Managed O Completed Apr 11 2022<br>10:32:47.252 AM      | Start Time<br>04/11/2022 6:13 PM                                                | / Scan Now                                          |
|                                                            | Repeat Every                                                                    | Page 1 of 1 $\ll$ $<$ 1-2 of 2 $>$ $\gg$            |
|                                                            | 1 Days 🗸                                                                        |                                                     |
| History                                                    | End On                                                                          |                                                     |
| Site Name                                                  | Never                                                                           | End Time Runtime                                    |
| Vegas-Monitored                                            |                                                                                 | Apr 11 2022 1 Minutes 54 Seconds<br>04:31:56.631 PM |
| SJ-Managed                                                 |                                                                                 | Apr 11 2022 2 Minutes 42 Seconds 10:32:47.252 AM    |
|                                                            |                                                                                 | Page 1 of 1 « < 1-2 of 2 > >                        |
|                                                            |                                                                                 |                                                     |
|                                                            |                                                                                 |                                                     |
|                                                            |                                                                                 |                                                     |
|                                                            |                                                                                 |                                                     |
|                                                            |                                                                                 |                                                     |
|                                                            | Save                                                                            |                                                     |
|                                                            |                                                                                 |                                                     |
|                                                            |                                                                                 |                                                     |
|                                                            |                                                                                 |                                                     |

- To enable Assurance Analysis, click on Assurance Analysis > (Edit) > Enabled and provide parameters for Start and End time along with frequency of best practice checks and timeout parameter for how long to run the job.
- 8. Click Save.
- 9. Click Run Now to initiate an instant Assurance Analysis in the requested site.

| n dudu Ne        | xus Dashboard      |                                |                                 |                      |                           |              |                                |                                | Feedback Help $\lor$ admin $\lor$ |
|------------------|--------------------|--------------------------------|---------------------------------|----------------------|---------------------------|--------------|--------------------------------|--------------------------------|-----------------------------------|
|                  |                    |                                |                                 |                      |                           |              |                                |                                |                                   |
| General Bug Scan | Best Practices Ass | urance Analysis Expo           | rt Data Flows Aleri             | Rules Compliance Rec | uirement Collection Statu | s System Ale | rts                            |                                |                                   |
| Job Scheduling   |                    |                                | Configuration                   |                      |                           |              |                                | ×                              |                                   |
| Site             | Last Run Status    | Last Run Date                  | State                           | _                    |                           |              |                                |                                |                                   |
| SJ-Managed       | Ocompleted         | Apr 11 2022<br>06:05:57.000 PM | Enabled Disab                   | ed                   |                           |              |                                | 1                              | Run Now                           |
| Vegas-Monitored  | O Completed        | Apr 11 2022<br>06:03:51.000 PM | Start Time<br>04/11/2022 6:16 F | M                    |                           |              |                                | 1                              | Run Now                           |
|                  |                    |                                | Repeat Every                    |                      |                           |              |                                |                                | Page 1 of 1 << < 1-2 of 2 > >>    |
|                  |                    |                                | 15                              | Minutes 🗸            |                           |              |                                |                                |                                   |
| History          |                    |                                | End On                          |                      |                           |              |                                |                                |                                   |
|                  |                    |                                | Never                           |                      |                           |              |                                |                                | / 🛛                               |
| Site Name        |                    |                                | Timeout                         |                      |                           |              |                                | d Time                         | Runtime                           |
| SJ-Managed       |                    |                                | 2                               | Hours                |                           |              |                                | ar 11 2022<br>05:57.000 PM     | 4 Minutes 51 Seconds              |
| Vegas-Monitored  |                    |                                |                                 |                      |                           |              |                                | ar 11 2022<br>:03:51.000 PM    | 2 Minutes 45 Seconds              |
| SJ-Managed       |                    |                                |                                 |                      |                           |              |                                | ar 11 2022<br>:51:39.000 PM    | 5 Minutes 35 Seconds              |
| Vegas-Monitored  |                    |                                |                                 |                      |                           |              |                                | or 11 2022<br>:48:41.000 PM    | 2 Minutes 38 Seconds              |
| SJ-Managed       |                    |                                |                                 |                      |                           |              |                                | or 11 2022<br>(36:04.000 PM    | 5 Minutes 2 Seconds               |
| Vegas-Monitored  |                    |                                |                                 |                      |                           |              |                                | or 11 2022<br>33:44.000 PM     | 2 Minutes 43 Seconds              |
| SJ-Managed       |                    |                                |                                 |                      |                           |              | Save                           | r 11 2022<br>21:43.000 PM      | 5 Minutes 34 Seconds              |
| Vegas-Monitored  |                    |                                |                                 | O Completed          | Scheduled                 | 2            | Apr 11 2022<br>05:15:59.000 PM | Apr 11 2022<br>05:18:34.000 PM | 2 Minutes 35 Seconds              |
| SJ-Managed       |                    |                                |                                 | Completed            | Scheduled                 | 5            | Apr 11 2022<br>05:01:07.000 PM | Apr 11 2022<br>05:06:02.000 PM | 4 Minutes 55 Seconds              |

# **Enabling Software and Flow Telemetry**

Nexus Dashboard Insights provides intuitive and simple software and flow telemetry enabling with NDFC network sites.

#### **Enabling Software Telemetry**

1. When configuring the site-group, after the site is enabled and **Configuration Status** is **OK**, Nexus Dashboard Insights generates the required configuration per switch to enable software telemetry.

In NDFC managed mode, the generated software telemetry configurations are automatically deployed on the switches. In NDFC monitored mode, the switches must be manually configured with the generated configurations.

2. To check the status of the software telemetry configuration for NDFC managed sites, click on **Node Status** and select the node to see **Success** for successful operation of configuration.

| eneral Bug Scan Best                         | t Practices Assurance Analysis Export Data Flows Alert Rules Compliance | e Requirement Colle | Site SJ-Managed          |                                                                                              |
|----------------------------------------------|-------------------------------------------------------------------------|---------------------|--------------------------|----------------------------------------------------------------------------------------------|
| eneral                                       |                                                                         |                     | Q Search                 | Switch                                                                                       |
| ite Group Details                            | N TYPE ENTITIES ORCHESTRATOR DESCRIPTION                                |                     | Retry All Configurations | leaf11 View Expected Configuration                                                           |
| IDi-C Site                                   | 2                                                                       |                     | Spine 12<br>Switch       | General Information<br>SWITCH SERIAL<br>FDQ23100HFC                                          |
| tes<br>Collection Status                     | Name                                                                    | Configuration State | ⊘ leaf13                 | SWITCH IP<br>10.23.234.50                                                                    |
| Enabled - Configured     Enabled - Monitored | SJ-Managed<br>Vegas-Monitored                                           | • ОК<br>• ОК        | Switch                   | SOFTWARE TELEMETRY RECEIVER IP PORT<br>192.168.1.71:57500<br>FLOW TELEMETRY RECEIVER IP PORT |
| 10 V Rows                                    | regue normerou                                                          |                     | ⊘ leaf12<br>Switch       | 192.168.1.75:5640<br>192.168.1.73:5640<br>192.168.1.74:5640                                  |
|                                              |                                                                         |                     |                          | SWITCH MODEL<br>N9K-C9348GC-FXP                                                              |
|                                              |                                                                         |                     |                          | SWITCH SOFTWARE VERSION                                                                      |

3. To fetch generated configurations to use for NDFC monitored mode network sites, click on the visual statuses under **Node Status**.

| cisco Nexus E                | Dashboard                                                                 |                        |                      |      | Feedback Help v adm          |
|------------------------------|---------------------------------------------------------------------------|------------------------|----------------------|------|------------------------------|
| onfigure Site G              | iroup - NDi-C                                                             |                        |                      |      |                              |
| neral Bug Scan Best          | t Practices Assurance Analysis Export Data Flows Alert Rules Compliance R | tequirement Collection | Status System Alerts |      |                              |
| eneral                       |                                                                           |                        |                      |      |                              |
| ite Group Details            |                                                                           |                        |                      |      | Edit Site Gro                |
| DATA COLLECTION<br>DI-C Site | TYPE ENTITIES ORCHESTRATOR DESCRIPTION<br>2                               |                        |                      |      |                              |
| es                           |                                                                           |                        |                      |      |                              |
| Collection Status            | Name                                                                      | Configuration Status   | Node Status          | Туре |                              |
| Enabled - Configured         | SJ-Managed                                                                | • OK                   | ⊘0 ⊘5 (00 ⊗0         | DCNM |                              |
| Enabled - Monitored          | Vegas-Monitored                                                           | • OK                   | ⊘0 ⊘2 (00 ⊗0         | DCNM |                              |
| 10 V Rows                    |                                                                           |                        |                      |      | Page 1 of 1 ≪ < 1-2 of 2 > > |

4. Click on any switch/node and check for **SOFTWARE TELMETRY CONFIGURATION STATUS** under **Status**.

| ★ dub Nexus Dashboard                                                                                                    |                                                             | Feedback Help $\vee$ admin $\vee$                                                                                         |
|----------------------------------------------------------------------------------------------------|-------------------------------------------------------------|----------------------------------------------------------------------------------------------------|
| Configure Site Group - SJ-NDFC                                                                                                    |                                                             | ×                                                                                                    |
| General Bug Scan Best Practices Assurance Analysis Export Data Flows Alert Rule                                                                                                    | es com Site Vegas-Monitored                                 | ×                                                                                                    |
| General                                                                                                    | Q. Search                                                   | Switch<br>leaf21                                                                                                    |
| Site Group Details           NAME         DATA COLLECTION TYPE         ENTITIES         ORCHESTRATOR         DESCRIPTION           SJ-NDFC         Site         2         -         - | Retry All Configurations           Spine21           Switch | View Expected Configuration General Information                                                                           |
| Sites                                                                                                    | ⊘ leaf21<br>Switch                                          | SWITCH SERIAL<br>FDO25070A6N<br>SWITCH IP                                                                                 |
| Collection Status Name Co                                                                                                    | onfiguratic                                                 | 10.23.234.34                                                                                                    |
| Enabled - Configured SJ-Managed                                                                                                    | ОК                                                          | SOFTWARE TELEMETRY RECEIVER IP PORT<br>192.168.1.76:57500                                                                 |
| Enabled - Monitored Vegas-Monitored                                                                                                    | ок                                                          | FLOW TELEMETRY RECEIVER IP PORT                                                                                           |
| 10 v Rows                                                                                                    |                                                             | - SWITCH MODEL N9K-C93240YC-FX2 SWITCH SOFTWARE VERSION 10.2(2) Status SOFTWARE TELEMETRY CONFIGURATION STATUS MOnitoring |

5. To fetch the auto-generated configurations, click **View Expected Configuration > Software Telemetry** tab. To copy the configuration to the clipboard, click **Copy Configuration**.

| ral Bug Scan Best Practices Assurance Analysis Export Data Flows Alert Rule: | s Compliance Requirement Co Site Ve | egas-Monitored                                                                                                    |
|------------------------------------------------------------------------------|-------------------------------------|----------------------------------------------------------------------------------------------------|
| eral                                                                         |                                     |                                                                                                    |
| Group Details                                                                |                                     | Expected Switch Configuration for leaf21 X                                                                                                    |
| E DATA COLLECTION TYPE ENTITIES ORCHESTRATOR DESCRIPTION<br>-C Site 2        | Ieaf2<br>Switch                     |                                                                                                    |
| S                                                                            | Switch                              |                                                                                                    |
| ollection Status Name                                                        | Configuration St                    | configure terminal                                                                                                    |
| Enabled - Configured SJ-Managed                                              | ● OK                                | feature ntp<br>ntp server 192.168.1.173 prefer use-vrf telemetry                                                                                                    |
| Enabled - Monitored Vegas-Monitored                                          | ● OK                                | feature lldp                                                                                                    |
| 10 V Rows                                                                    |                                     | feature icam<br>feature telemetry                                                                                                    |
|                                                                              |                                     | Helenetry         destination-profile         user-intrike loopback 101         destination-group 500         ip address 122, 168, 1.76 port 57500 protocol gRPC encoding GPB         user-chunking size 4096         destination-group 501         ip address 122, 168, 1.76 port 57500 protocol gRPC encoding GPB-         user-chunking size 4096         sensor-group 520         data-source IME         path sys/ipv4 deptit unbounded query-condition query-target-subtree&         target-subtree IME         path sys/ipv4 deptit unbounded query-condition query-target-subtree&         target-subtree IME         path sys/ipv4 deptit unbounded query-condition query-target-subtree&         target-subtree IME         path sys/ipv4 deptit unbounded query-condition query-target-subtree&         target-subtree IME         path sys/ipv4 deptit unbounded query-condition query-target-subtree&         target-subtree IME         path show ip igmp interface vf all* depth unbounded         path *show ip igmp interface vf all* depth unbounded         path *show ip igmp groups vf all* depth unbounded |

6. Repeat the process for each of the switches in the NDFC monitored mode network site.

## **Enabling Flow Telemetry**

- 1. In the **Configure Site Group** page, click **Flows > (Edit)** on the desired site.
- 2. Choose the desired flow collection mode.

| Flow Collection Model         Flow Telemetry         Flow Telemetry         Flow Telemetry         Row Telemetry         Row Telemetry         Flow Telemetry         Flow Telemetry         Row Telemetry         Image: Row Telemetry         Row Telemetry         Flow Telemetry         Flow Telemetry         < | dit Flow - SJ-Managed  |          |           |             |                |                  | > |
|----------------------------------------------------------------------------------------------------|------------------------|----------|-----------|-------------|----------------|------------------|---|
| Name VRF Protocol Source IP Source Port Destination IP Destination Port                                                                                                    | Flow Telemetry Netflow |          |           |             |                |                  |   |
| S Add                                                                                                    |                        | Protocol | Source IP | Source Port | Destination IP | Destination Port |   |
|                                                                                                    | • Add                  |          |           |             |                |                  |   |

3. Under the Flow Telemetry Rules create a rule name and then populate the 5-tuple information

| Netflow       sFlow         | É.    |   |        |               |             |                |                  |  |
|-----------------------------|-------|---|--------|---------------|-------------|----------------|------------------|--|
| sFlow ow Telemetry Rules () |       |   | X IPv4 | 51.0.0/8      |             | 131.0.0.0/8    |                  |  |
| sFlow                       |       |   | Protoc | col Source IP | Source Port | Destination IP | Destination Port |  |
|                             | sFlow | _ |        |               |             |                |                  |  |

4. Click Save.

NDI auto-generates the configurations required on the switches in the network sites for enabling the created rules.

If the network sites are in NDFC managed mode, the auto-generated flow telemetry configurations are auto deployed on the switches by NDFC. If the sites are in NDFC monitored mode, the required configuration must be deployed to the switches.

5. To fetch the auto-generated configuration, in the Configure Site Group page click on General > Site under Collection Status -> Node Status -> Switch/Node -> View Expected Configuration.

| ₹ Search                 | Switch leaf21                           |
|--------------------------|-----------------------------------------|
| Retry All Configurations |                                         |
| Spine21                  | View Expected Configuration             |
| Switch                   | General Information                     |
| leaf21                   | SWITCH SERIAL                           |
| Switch                   | FDO25070A6N                             |
|                          | SWITCH IP                               |
|                          | 10.23.234.34                            |
|                          | SOFTWARE TELEMETRY RECEIVER IP PORT     |
|                          | 192.168.1.71:57500                      |
|                          | FLOW TELEMETRY RECEIVER IP PORT         |
|                          | 192.168.1.75:5640                       |
|                          | 192.168.1.73:5640<br>192.168.1.74:5640  |
|                          |                                         |
|                          | SWITCH MODEL                            |
|                          | N9K-C93240YC-FX2                        |
|                          | SWITCH SOFTWARE VERSION                 |
|                          | 10.2(2)                                 |
|                          | Status                                  |
|                          | SOFTWARE TELEMETRY CONFIGURATION STATUS |
|                          | <ul> <li>Monitoring</li> </ul>          |
|                          |                                         |
|                          | FLOW TELEMETRY ACL CONFIGURATION STATUS |
|                          | Monitoring                              |

#### 6. Select Flow Telemetry tab.

Configuration with ACLs per rules created in the previous step is auto-generated along with collector information, bucket IDs, ports and other parameters such as filters and frequency of information collection.

| eneral Bug Scan Best                                                        | Practices Assurance Analysis Export Data Flows Alert Rules Compliance | e Requirement Co | Site Vegas-N                               | Nonitored                                                                  |         |  |
|-----------------------------------------------------------------------------|-----------------------------------------------------------------------|------------------|--------------------------------------------|----------------------------------------------------------------------------|---------|--|
| eneral                                                                      |                                                                       |                  |                                            |                                                                            |         |  |
| ite Group Details                                                           |                                                                       |                  |                                            | Expected Switch Configuration for leaf21                                   | ×       |  |
| NAME DATA COLLECTION TYPE ENTITIES ORCHESTRATOR DESCRIPTION<br>NDI-C Site 2 |                                                                       |                  | Switch                                     | Software Telemetry Flow Telemetry                                          | uration |  |
| es                                                                          |                                                                       |                  | <ul> <li>leaf21</li> <li>Switch</li> </ul> | Configure Terminal<br>Copy Configuration                                   |         |  |
| Collection Status                                                           | Name                                                                  | Configuration St |                                            | configure terminal                                                         |         |  |
| Enabled - Configured                                                        | SJ-Managed                                                            | OK               |                                            | ip access-list telemetryipv4acl                                            |         |  |
| Enabled - Monitored                                                         | inabled - Monitored Vegas-Monitored OK                                |                  |                                            | exit                                                                       |         |  |
| 10 V Rows                                                                   |                                                                       |                  |                                            | ipv6 access-list telemetryipv6acl                                          |         |  |
|                                                                             |                                                                       |                  |                                            | exit                                                                       |         |  |
|                                                                             |                                                                       |                  |                                            | feature analytics                                                          |         |  |
|                                                                             |                                                                       |                  |                                            | flow exporter telemetryExp_0<br>destination 192.168.1.75 use-vrf telemetry |         |  |
|                                                                             |                                                                       |                  |                                            | transport udp 5640<br>source loopback101                                   |         |  |
|                                                                             |                                                                       |                  |                                            | dscp 44<br>flow exporter telemetryExp_1                                    |         |  |

It copies configuration to the default clipboard. Use it to configure the switch in NDFC monitored mode network site.

7. Repeat the process for all the switches in the NDFC monitored mode network site.

# Verifying Software and Flow Telemetry configurations

## **Verifications on the Nexus Dashboard Insights**

In the NDFC managed mode, the configurations auto generated by NDI to enable software and flow telemetry would be deployed on all the switches in the site and status would reflect success on clicking on the status for each of the switches.

| nfigure Site Group - NDi-C                                                      |                           |                    |                                                             |
|---------------------------------------------------------------------------------|---------------------------|--------------------|-------------------------------------------------------------|
| eral Bug Scan Best Practices Assurance Analysis Export Data Flows Alert Rules C | ompliance Requirement Col | e Site SJ-Managed  |                                                             |
| neral                                                                           |                           | Q. Search          | Switch                                                      |
| e Group Details                                                                 | Retry All Configurations  | spine11            |                                                             |
| NAME DATA COLLECTION TYPE ENTITIES ORCHESTRATOR DESCRIPTION                     |                           | ⊘ leaf11           | View Expected Configuration                                 |
| i-C Site 2                                                                      |                           | Switch             | General Information                                         |
|                                                                                 |                           |                    | SWITCH SERIAL<br>FD0231719KW                                |
| 25                                                                              |                           | Switch             | SWITCH IP                                                   |
| tollection Status Name                                                          | Configuration Sta         | Switch             | 10.23.234.19                                                |
| Enabled - Configured SJ-Managed                                                 | • OK                      | ⊘ spine12          | SOFTWARE TELEMETRY RECEIVER IP PORT<br>192.168.1.72:57500   |
| Enabled - Monitored Vegas-Monitored                                             | • OK                      | Switch             | FLOW TELEMETRY RECEIVER IP PORT                             |
| 10 V Rows                                                                       |                           | ⊘ leaf13<br>Switch | 192.168.1.75:5640<br>192.168.1.73:5640<br>192.168.1.74:5640 |
|                                                                                 |                           |                    | SWITCH MODEL                                                |
|                                                                                 |                           |                    | N9K-C9336C-FX2                                              |
|                                                                                 |                           |                    | SWITCH SOFTWARE VERSION<br>10.2(2)                          |
|                                                                                 |                           |                    | Status                                                      |
|                                                                                 |                           |                    | SOFTWARE TELEMETRY CONFIGURATION STATUS                     |
|                                                                                 |                           |                    | Ø Success                                                   |
|                                                                                 |                           |                    | FLOW TELEMETRY ACL CONFIGURATION STATUS                     |
|                                                                                 |                           |                    | ⊘ Success                                                   |
|                                                                                 |                           |                    | FLOW TELEMETRY ANALYTICS CONFIGURATION STATUS               |
|                                                                                 |                           |                    | ⊘ Success                                                   |
|                                                                                 |                           |                    | FLOW TELEMETRY EVENTS CONFIGURATION STATUS                  |

In the NDFC monitored mode, although the configurations are auto generated by NDI to enable software and flow telemetry the configuration on the switches is manual. The status in this case would be monitoring.

| ★ And the second second se |                        |                          | Feedback Help $\vee$ admin $\vee$                                                                                                    |
|----------------------------------------------------------------------------------------------------|------------------------|--------------------------|----------------------------------------------------------------------------------------------------|
| Configure Site Group - NDi-C                                                                                                    |                        |                          | ×                                                                                                    |
| General Bug Scan Best Practices Assurance Analysis Export Data Flows Alert Rules Compliance Re                                                                                                    | quirement Colle Site V | egas-Monitored           | ×                                                                                                    |
| General Site Group Details                                                                                                    |                        | h                        | Switch<br>leaf21                                                                                                    |
| NAME DATA COLLECTION TYPE ENTITIES ORCHESTRATOR DESCRIPTION<br>NDI-C: Site 2                                                                                                    |                        | Retry All Configurations | View Expected Configuration General Information SWITCH SERIAL                                                                                                    |
| Sites                                                                                                    | Iteaf<br>Switt         |                          | FD025070A6N<br>SWITCH IP<br>10.23.234.34                                                                                                    |
| Collection Status         Name                e Enabled - Configured         SJ-Managed                                                                                                    | OK                     |                          | SOFTWARE TELEMETRY RECEIVER IP PORT<br>192.168.1.71:57500                                                                                                    |
| Enabled - Monitored Vegas-Monitored                                                                                                    | • OK                   |                          | FLOW TELEMETRY RECEIVER IP PORT<br>192. 168.1.75:5640<br>192.168.1.73:5640<br>192.168.1.74:5640                                                                                                    |
|                                                                                                    |                        |                          | SWITCH MODEL<br>N9K-C93240YC-FX2<br>SWITCH SOFTWARE VERSION<br>10.2(2)                                                                                                    |
|                                                                                                    |                        |                          | Status     A       SOFTWARE TELEMETRY CONFIGURATION STATUS     Monitoring       PLOW TELEMETRY ACL CONFIGURATION STATUS     Monitoring       PLOW TELEMETRY ANALYTICS CONFIGURATION STATUS     Monitoring       PLOW TELEMETRY EVENTS CONFIGURATION STATUS     Monitoring       PLOW TELEMETRY EVENTS CONFIGURATION STATUS     Monitoring |

## Verifications on Switches in the Network Site

Whether the switches are configured manually in NDFC monitored mode or configurations are auto deployed in NDFC managed mode, switch verification methods remain consistent for the two modes.

#### **Software Telemetry Configuration Verifications:**

Run **show run telemetry** on each of the switches to match the configuration to NDI-generated configuration.

Verify the correct receiver IP and port are configured on the switch and is connected.

```
spine21# show telemetry transport
Session Id
          IP Address
                    Port
                            Encoding
                                    Transport Status
 -----
                                 _____
0
          192.168.1.71 57500
                            GPB-compact gRPC
                                            Connected
          192.168.1.71 57500
                                gRPC
\cap
                            GPB
                                            Connected
_____
                    10485760
Retry buffer Size:
Event Retry Messages (Bytes): 0
Timer Retry Messages (Bytes): 0
Total Retries sent:
                    0
Total Retries Dropped:
                    0
```

#### Hardware Telemetry Configuration Verifications:

Verify that collectors, port and ACL information are configured.

|              | Expected Running-Configuration                                                                                                    | Configured status                                                                                                    |
|--------------|----------------------------------------------------------------------------------------------------|----------------------------------------------------------------------------------------------------|
| Collectors   | <pre>flow exporter telemetryExp_0   destination 192.168.1.75   transport udp 5640   source loopback0   dscp 44 flow exporter telemetryExp_1   destination 192.168.1.73   transport udp 5640   source loopback0   dscp 44 flow exporter telemetryExp_2   destination 192.168.1.74   transport udp 5640   source loopback0   dscp 44</pre> | <pre>spine21# show flow exporter<br/>Flow exporter telemetryExp_0:<br/>Destination: 192.168.1.75<br/>VRF: default Destination UDP Port<br/>5640<br/>Source Interface loopback0 (20.2.0.2)<br/>DSCP 44<br/>Flow exporter telemetryExp_1:<br/>Destination: 192.168.1.73<br/>VRF: default Destination UDP Port<br/>5640<br/>Source Interface loopback0 (20.2.0.2)<br/>DSCP 44<br/>Flow exporter telemetryExp_2:<br/>Destination: 192.168.1.74<br/>VRF: default Destination UDP Port<br/>5640<br/>Source Interface loopback0 (20.2.0.2)<br/>DSCP 44<br/>Flow exporter telemetryExp_2:<br/>Destination: 192.168.1.74<br/>VRF: default Destination UDP Port<br/>5640<br/>Source Interface loopback0 (20.2.0.2)<br/>DSCP 44<br/>Feature Prio: Analytics</pre> |
| Flow Records | <pre>flow record telemetryRec   match ip source address   match ip destination address   match ip protocol   match transport source-port   match transport destination- port   collect counter bytes   collect counter packets</pre>                                                                                                    | <pre>spine21# show flow record Flow record telemetryRec:     No. of users: 1     Template ID: 256     Fields:         match ip source address         match ip destination address         match ip protocol         match transport source-port         match transport destination-port</pre>                                                                                                    |
| ACL Filters  | <pre>ip access-list<br/>telemetryipv4acl<br/>31 permit 97 131.1.101.0/27<br/>131.1.201.0/24<br/>30 permit 97 131.1.201.0/24<br/>131.1.101.0/27</pre>                                                                                                    | spine21 <b># show flow filter</b><br>Filter telemetryFP:<br>Ipv4 ACL: telemetryipv4acl<br>Ipv6 ACL: telemetryipv6acl                                                                                                    |

# Conclusion

There is a set of pre-requisite configurations for an NDFC managed or monitored network site before it can run Nexus Dashboard Insights properly. This white paper discusses the details of such required

configuration. It can be used as a reference to get your NDFC managed or monitored network sites ready for Nexus Dashboard Insights. It also provides step-by-step guidance on how to add a network site to Nexus Dashboard Insights and how to enable Nexus Dashboard Insights services, such as bug scan, software telemetry, and flow telemetry functions.

# **Related Content**

#### Nexus Dashboard 2.1.x User Guide

https://www.cisco.com/c/en/us/td/docs/dcn/nd/2x/user-guide/cisco-nexus-dashboard-user-guide-211.html

#### Nexus Dashboard Insights 6.0.x Deployment Guide

https://www.cisco.com/c/dam/en/us/td/docs/dcn/ndi/6x/deployment-guide/cisco-ndi-deploymentguide-release-602.pdf

#### Getting your Cisco DCNM Fabrics Ready for Nexus Dashboard Insights

https://www.cisco.com/c/en/us/td/docs/dcn/whitepapers/cisco-nexus-dashboard-fabric-controllerdeployment-guide.html

#### **Cisco Nexus Dashboard Fabric Controller 12**

https://www.cisco.com/c/en/us/support/cloud-systems-management/nexus-dashboard-fabriccontroller-12/model.html

# Legal Information

Cisco and the Cisco logo are trademarks or registered trademarks of Cisco and/or its affiliates in the U.S. and other countries. To view a list of Cisco trademarks, go to this URL: www.cisco.com/go/trademarks. Third-party trademarks mentioned are the property of their respective owners. The use of the word partner does not imply a partnership relationship between Cisco and any other company. (1110R)

Any Internet Protocol (IP) addresses and phone numbers used in this document are not intended to be actual addresses and phone numbers. Any examples, command display output, network topology diagrams, and other figures included in the document are shown for illustrative purposes only. Any use of actual IP addresses or phone numbers in illustrative content is unintentional and coincidental.

© 2022 Cisco Systems, Inc. All rights reserved.